# Régulateur de charge solaire

Programmable et destiné aux systèmes hybrides et télécommunications

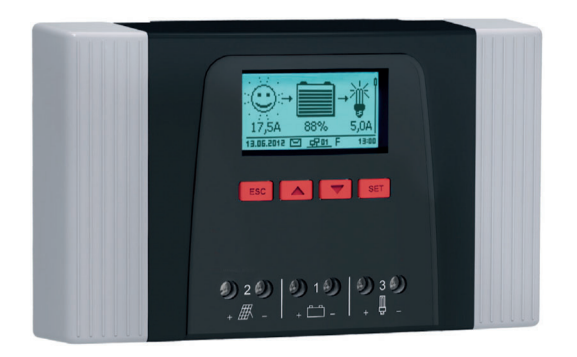

**Tarom 4545** (Batterie 12 V/24 V) **Tarom 4545-48** (Batterie 12 V/24 V/48 V)

Notice d'installation et d'utilisation

## Table des matières

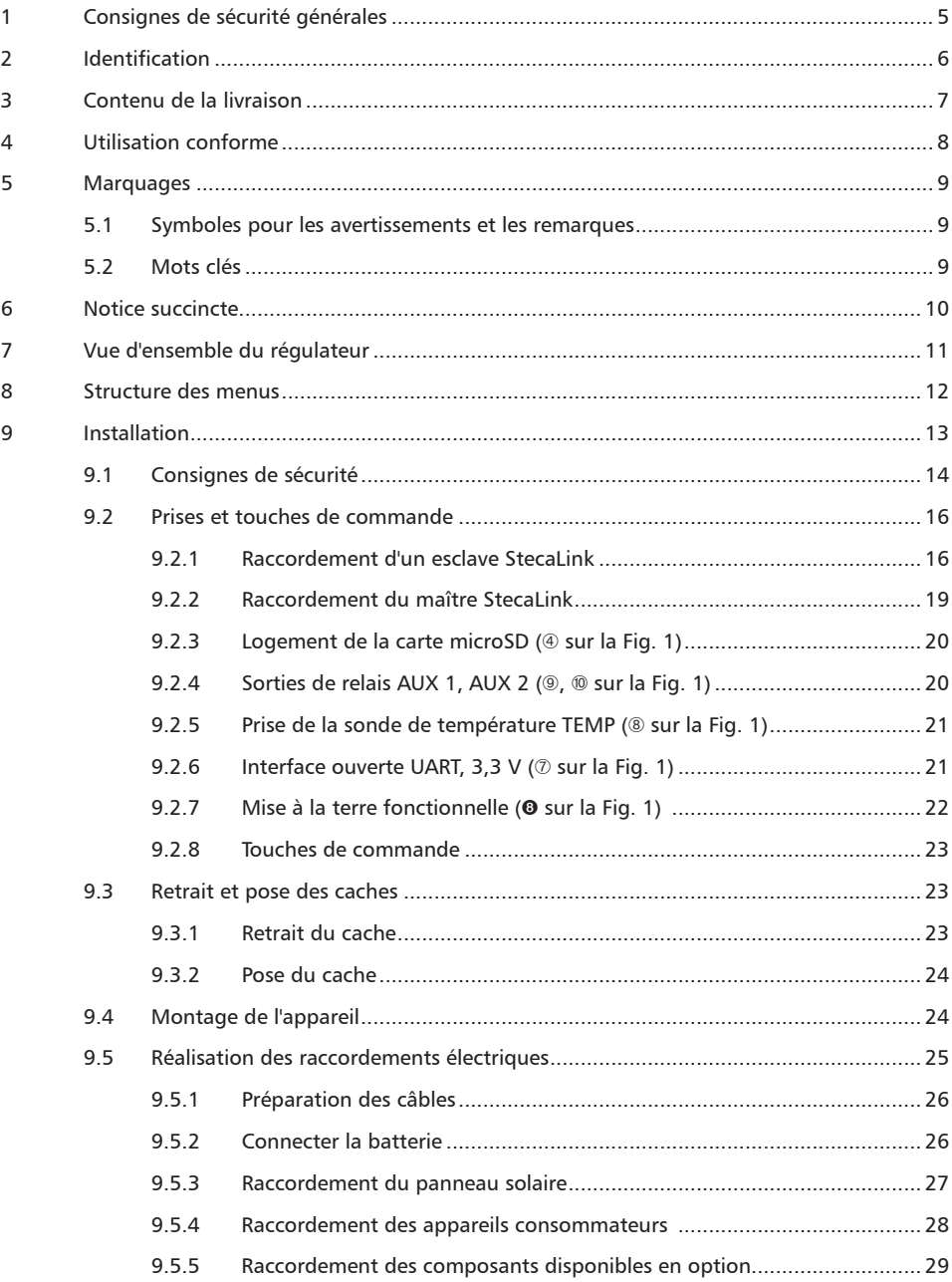

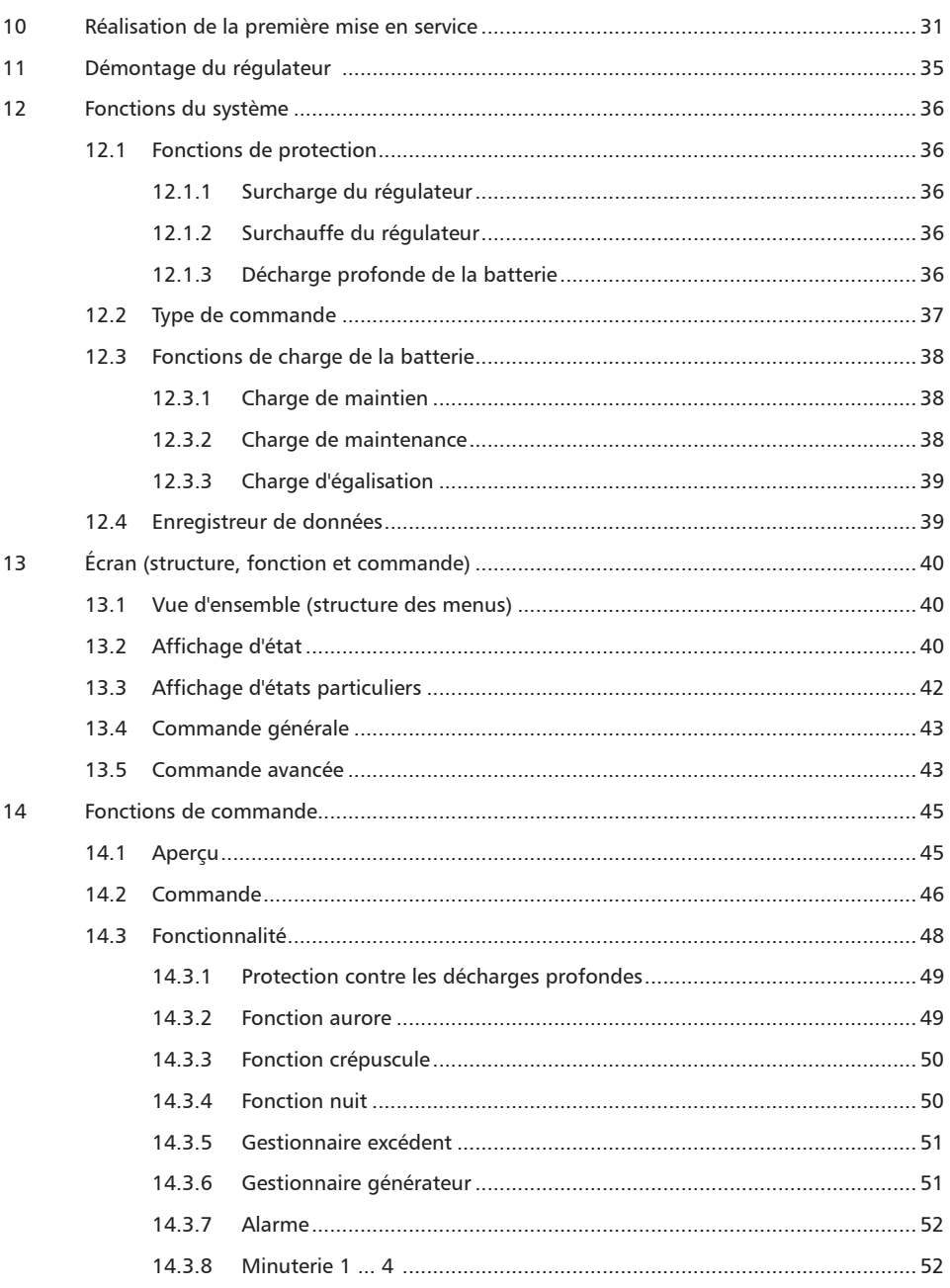

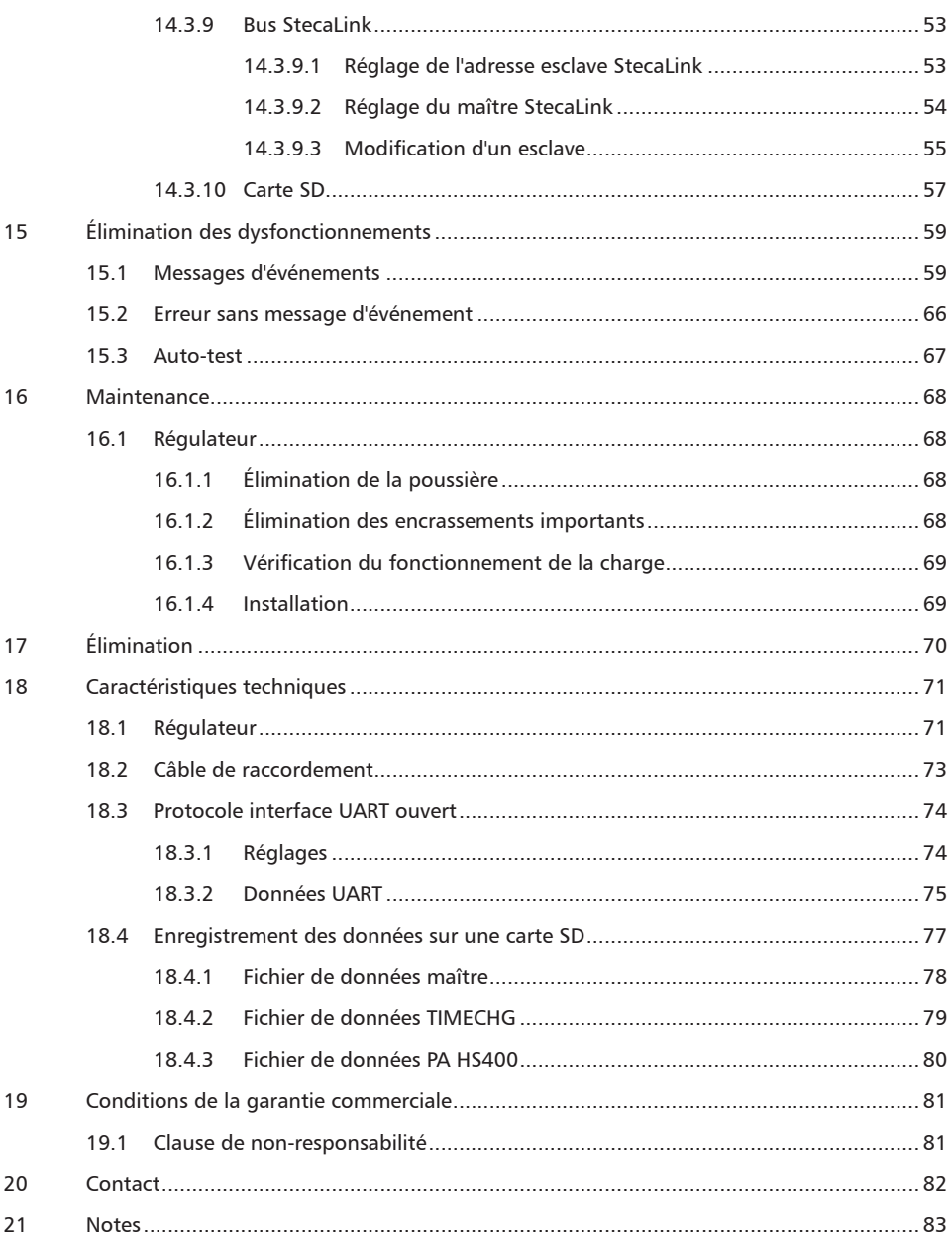

## <span id="page-4-0"></span>**1 Consignes de sécurité générales**

- Le présent document fait partie intégrante du produit.
- $\blacksquare$  Seuls les professionnels qualifiés sont autorisés à réaliser les opérations décrites dans cette notice.
- Q Veuillez n'installer et n'utiliser l'appareil qu'après avoir lu et compris le présent document.
- Q Exécutez les instructions décrites dans ce document en respectant toujours l'ordre indiqué.
- Q Conservez le présent document pendant toute la durée de vie de l'appareil. Remettez ce document à son nouveau propriétaire et utilisateur.
- Une utilisation non conforme est susceptible d'entraîner une baisse de rendement de l'installation solaire ou d'endommager les pièces de celle-ci.
- $\blacksquare$  L'appareil ne doit pas être raccordé aux câbles DC si le boîtier est endommagé.
- Q Éteignez immédiatement l'appareil et coupez-le de la batterie et du panneau solaire en cas d'endommagement de l'un des composants suivants :
	- l'appareil (ne fonctionne pas, endommagement visible, dégagement de fumées, infiltration de liquides, etc.),
	- les câbles raccordés,
	- panneau solaire.

Ne remettez pas en marche l'installation avant que

- l'appareil soit réparé par le revendeur ou le fabricant,
- un professionnel qualifié n'ait réparé les câbles ou panneaux solaires endommagés.
- Traitez immédiatement l'acide de la batterie projeté sur la peau ou les vêtements avec une lessive et rincez abondamment avec de l'eau. Consultez immédiatement un médecin en cas de blessures.
- Q Si l'acide de la batterie est projeté dans les yeux, rincez-les tout de suite abondamment avec de l'eau et consultez un médecin.
- $\blacksquare$  Ne recouvrez jamais l'appareil.
- Q N'ouvrez pas le boîtier : Danger de mort ! Perte des droits à la garantie commerciale !
- $\blacksquare$  Les plaques signalétiques et d'identification apposées en usine ne doivent jamais être modifiées, enlevées, ni rendues illisibles.
- $\blacksquare$  Si vous raccordez un appareil externe non spécifié dans ce document, respectez les instructions de la notice du fabricant ! Falsch angeschlossene Geräte können den Regler beschädigen.
- Cet appareil n'est pas destiné aux
	- enfants,
	- personnes présentant des troubles physiques, sensoriels ou mentaux,
	- personnes ne disposant pas de l'expérience ou de connaissances suffisantes sauf si une personne responsable de leur sécurité leur a montré comment utiliser l'appareil et les a surveillées initialement.

## <span id="page-5-0"></span>**2 Identification**

#### **Informations générales**

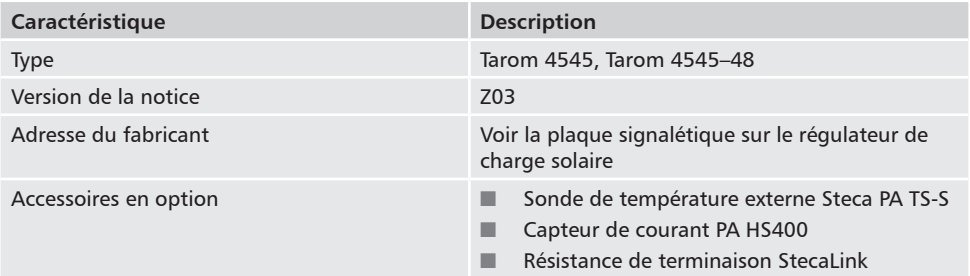

#### **Écran**

Le régulateur indique la version de la notice qui convient au logiciel sous *« Menu principal » « Information » « Information système »* 

## <span id="page-6-0"></span>**3 Contenu de la livraison**

- $\blacksquare$  Tarom 4545 ou Tarom 4545-48
- $\blacksquare$  Notice d'utilisation

## <span id="page-7-0"></span>**4 Utilisation conforme**

Le régulateur de charge solaire, ci-après dénommé *le régulateur* ou *l'appareil*, ne doit être utilisé que sur des installations photovoltaïques en site isolé pour la charge et la régulation d'une batterie au plomb à électrolyte liquide ou solide. Rappel :

- Le régulateur ne doit pas être raccordé au réseau d'électricité.
- Q Seuls les panneaux solaires peuvent être raccordés à leurs branchements.
- **Les appareils consommateurs raccordés doivent convenir à l'une des tensions suivantes en fonc**tion de la batterie utilisée : Tarom 4545 : 12 VDC, 24 VDC Tarom 4545–48 : 12 VDC, 24 VDC, 48 VDC
- $\blacksquare$  Le régulateur effectue notamment les opérations suivantes :
	- surveillance de la charge de la batterie
	- commande de la charge et protection de la batterie contre les surcharges
	- mise en marche et arrêt des appareils consommateurs et protection de la batterie contre les décharges profondes

## <span id="page-8-0"></span>**5 Marquages**

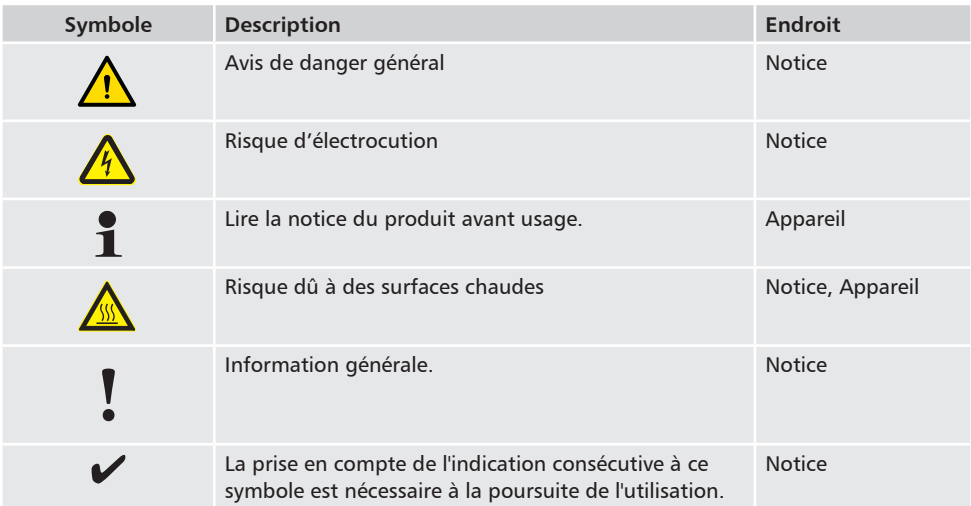

## **5.1 Symboles pour les avertissements et les remarques**

## **5.2 Mots clés**

Les mots clés décrits ci-dessous sont utilisés conjointement avec les symboles de la chapitre 5.1.

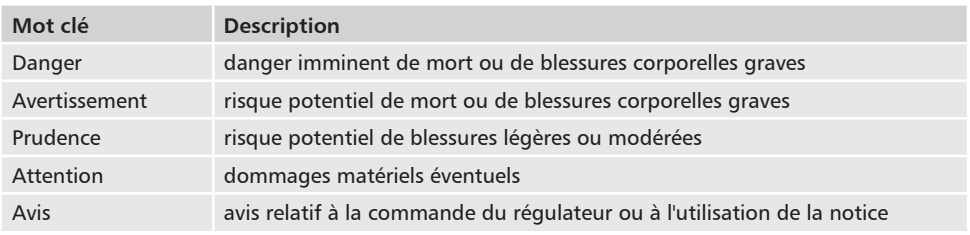

## <span id="page-9-0"></span>**6 Notice succincte**

#### <span id="page-9-1"></span>**DANGER !**  $\bigwedge$

Danger de mort par électrocution. Respectez les consignes de sécurité de la chapitre [9.1](#page-13-1)*.*

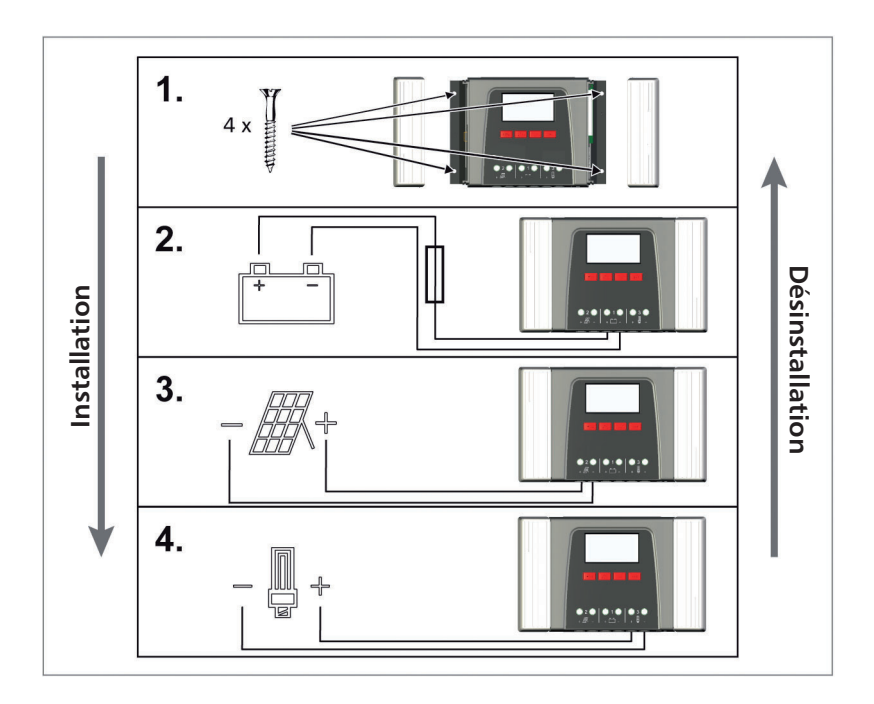

<span id="page-10-0"></span>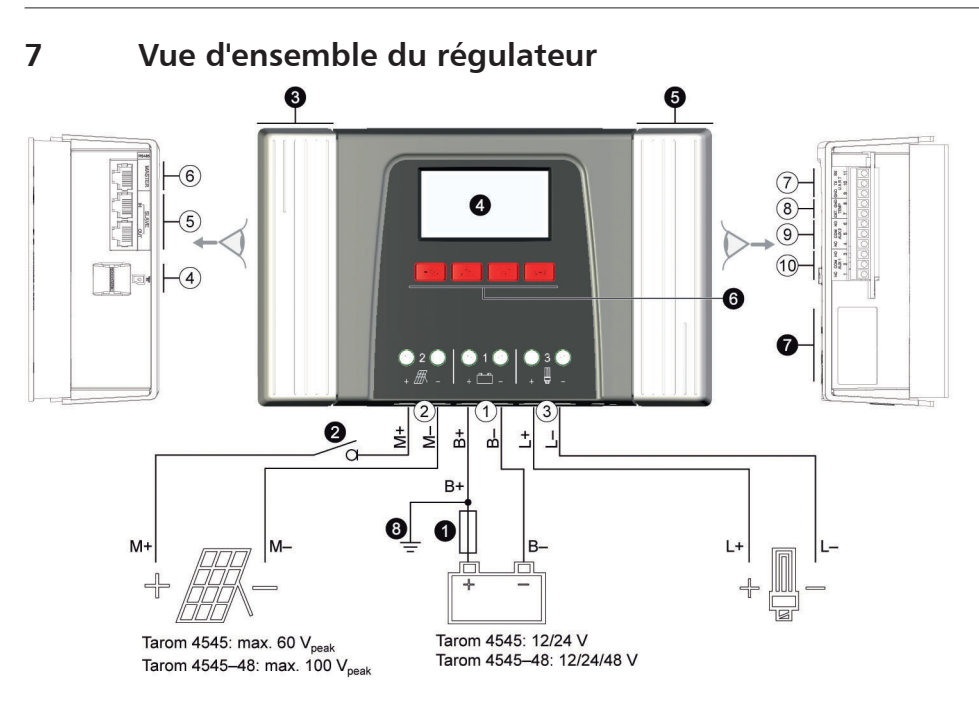

<span id="page-10-1"></span>*Fig. 1 Vue d'ensemble du boîtier et des prises*

#### **Prises**

- Prise de la batterie : bornes 1+ et 1−
- Prise du panneau solaire : bornes 2+ et 2−
- Sortie de charge pour le raccordement des consommateurs : bornes 3+ et 3−
- Logement Micro SD pour la carte microSD
- Prises femelles RJ45 SLAVE IN et SLAVE OUT pour le bus StecaLink
- Prise femelle RJ45 MASTER pour le bus Stecal ink
- Interface ouverte UART, 3,3 V
- Prise de la sonde de température TEMP pour Steca PA TS-S
- Sortie de relais AUX 2
- ® Sortie de relais AUX 1
- 1) caractéristiques techniques disponibles à la chapitre [18.1](#page-70-1)*.*
- 2) en option
- 3) n'est pas compris dans la livraison

#### **Autres composants**

- Fusible externe de la batterie (coupe-circuit à fusible ou disjoncteur DC $(1)$ <sup>1) 3)</sup>
- $\Theta$  Interrupteur sectionneur DC <sup>1) 2) 3)</sup>
- **O** Cache gauche
- **O** Écran
- **O** Cache droit
- **O** Touches de commande ESC,  $\triangle$ ,  $\triangledown$  et SET
- Plaque signalétique
- Mise à la terre positive, en option

## <span id="page-11-0"></span>**8 Structure des menus**

Dans un souci de plus grande clarté, seules les touches de commande ⊽ et « *SET »* sont représentées dans l'illustration suivante.

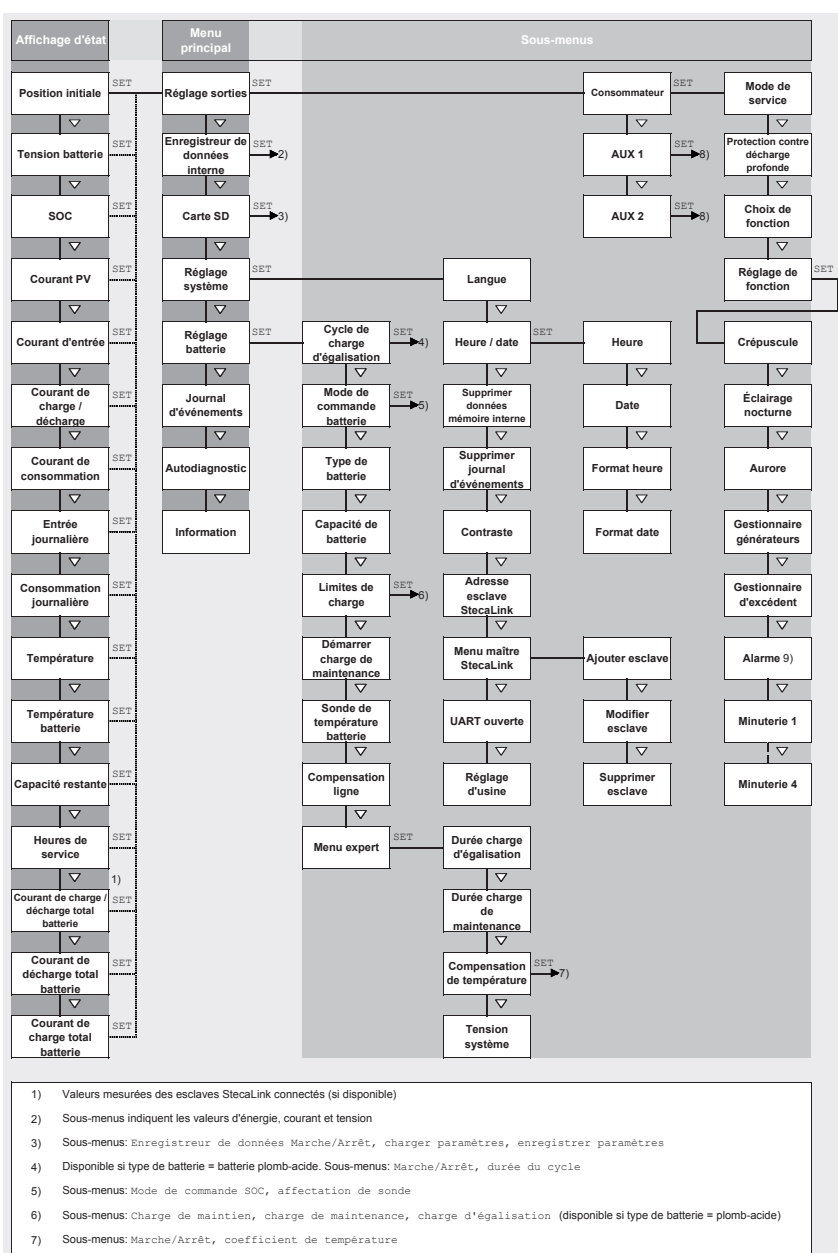

9) Uniquement pour AUX 1 et AUX 2

## <span id="page-12-0"></span>**9 Installation**

# $\mathbf{i}$

Seule l'installation du régulateur est décrite ci-après. Respectez les indications de la notice du fabricant respectif lors de l'installation de composants externes (panneau solaire, batterie, consommateurs, capteurs/sondes).

## <span id="page-13-0"></span>**9.1 Consignes de sécurité**

## <span id="page-13-1"></span>**DANGER !**

Danger de mort par électrocution ! Respectez les consignes de sécurité suivantes relatives aux opérations décrites dans la chapitre « Installation ».

#### **Informations générales**

- Seuls les professionnels qualifiés sont autorisés à réaliser les opérations décrites dans la chapitre « Installation ».
- N'ouvrez pas le boîtier du régulateur.
- Les caches doivent être montés pendant le fonctionnement de l'appareil.
- Respectez **toujours** les consignes suivantes avant de procéder à des opérations sur le régulateur :
	- 1. Coupez tous les consommateurs.

2. Le cas échéant, ouvrez le disjoncteur DC (panneau solaire) et protégez-le contre tout réenclenchement ou recouvrez le panneau solaire de façon sûre (attention au vent !).

3. Coupez le fusible externe de la batterie : retirez la cartouche-fusible du porte-fusible (coupe-circuit à fusible) ou coupez le disjoncteur DC et protégez-le contre tout réenclenchement.

4. Débranchez le câble de la batterie des deux pôles de celle-ci.

#### **Câblage**

- Les câbles du panneau solaire sont sous tension lorsque ce dernier est éclairé.
- Isolez les extrémités nues des câbles avec du ruban isolant ou un serre-fils.
- Raccordez le câble de la batterie, du panneau solaire et des consommateurs au régulateur selon l'ordre mentionné.
- Protégez les câbles à l'aide d'une décharge de traction, voir le guide rapide, chapitre [6](#page-9-1). Distance entre la décharge de traction et le régulateur : 200 mm.
- Raccordez un seul câble à chaque borne de raccordement.
- Câbles utilisés : Respectez les spécifications de la chapitre *«* Caractéristiques techniques *».*
- Posez les câbles de telle sorte que
	- les connexions ne puissent pas se détacher par inadvertance,
	- les personnes ne risquent pas de marcher dessus ou de trébucher contre eux,
	- aucune nuisance ne soit portée aux équipements contre le feu.
- Réalisez toute l'installation selon la classe de protection II si la tension à vide du panneau dépasse au moins une fois 60 VDC sur toute la plage de températures.
- Respectez toutes les prescriptions et normes en vigueur relatives à l'installation, les lois applicables à l'échelle nationale, ainsi que les puissances raccordées du fournisseur régional d'électricité.

#### **Fusibles et dispositifs de commutation**

Il est impératif d'intégrer un fusible de batterie externe (coupe-circuit à fusible ou disjoncteur DC) ! Pour ce faire, prenez en compte les points suivants :

- Intégrez le fusible externe de la batterie à proximité immédiate de la batterie.
- Le fusible de batterie externe doit satisfaire aux spécifications de la chapitre *«* Caractéristiques techniques *»*
- Le fusible externe de la batterie n'est pas compris dans la livraisonn.

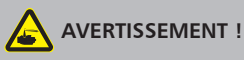

Risque de blessure lié à l'acide.

- N'exposez pas la batterie à un feu nu ou à des étincelles.
- Aérez suffisamment le lieu d'installation de la batterie. Des gaz inflammables peuvent s'échapper de la batterie.
- Respectez les consignes de charge données par le fabricant de batteries.

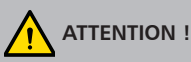

Risque d'endommagement de l'appareil dû à une surcharge.

- Respectez les indications des caractéristiques techniques et notamment les valeurs raccordées. Voir la plaque signalétique et la chapitre [18](#page-70-2).
- Lors de la sélection du panneau solaire, prenez en considération que sa tension à vide à des températures inférieures à 25 °C est supérieure à celle indiquée sur la plaque signalétique.
- Raccordez un seul régulateur à chaque panneau solaire.
- Serrez les bornes de raccordement comme suit : batterie, panneau solaire et appareil consommateur présentant un couple compris entre 2,5 et 4,5 Nm.

## <span id="page-15-0"></span>**9.2 Prises et touches de commande**

Les sections suivantes décrivent les prises et les touches de commande de l'appareil. Pour l'écran et la commande, voir la chapitre [13](#page-39-1).

## **9.2.1 Raccordement d'un esclave StecaLink**

## **AVIS !**

- Le raccordement d'un esclave StecaLink fait référence à une interface de communication RS-485 à protocole de bus propriétaire.
- Le raccordement d'un esclave StecaLink offre une possibilité de raccordement pour des niveaux de communication et des appareils de commande supérieurs. Le partenaire de communication supérieur commande en tant que maître l'appareil à l'aide de l'interface de l'esclave StecaLink
- Afin de relier les appareils connectés du bus de communication StecaLink, il est possible d'utiliser un câble standard RJ45 (câble patch CAT 5, identique).
- La dernière connexion esclave StecaLink non utilisée d'une chaîne de communication doit être équipée d'une résistance. Vous pouvez acheter une résistance de terminaison séparément chez votre revendeur.
- Il est autorisé de relier un appareil esclave StecaLink uniquement à un maître StecaLink. Dans le cas où plusieurs appareils esclaves StecaLink sont reliés, ces derniers permettent de former une chaîne de communication. À ce propos, seul un appareil esclave StecaLink est relié à l'appareil maître StecaLink.
- Jusqu'à 5 capteurs de courant PA HS 400 peuvent être connectés via votre prise maître StecaLink à un Tarom 4545 / Tarom 4545-48.
- Le bus esclave StecaLink n'est pas galvaniquement séparé de l'unité de puissance du 4545 / Tarom 4545-48.
- Une alimentation de tension se trouve à la connexion StecaLink maître pour les appareils esclaves ne possédant pas d'alimentation de tension propre. Via la connexion d'un esclave au maître StecaLink, la tension d'alimentation est transférée via les participants esclaves.
- Chaque esclave doit avoir son adresse de bus comprise dans une plage entre 1 et 99. Aucune adresse ne doit être affectée deux fois. Définissez l'adresse de l'esclave conformément à la notice de ce dernier.
- Il est recommandé que la longueur maximale du câblage du bus ne dépasse pas 25 m dans son intégralité.
- Le Tarom 4545 / Tarom 4545-48 :
	- dispose de deux raccords de bus esclave StecaLink,
	- est lui-même un esclave sur le raccordement esclave StecaLink pour les appareils Tarom MPPT 6000-M,
	- dispose d'un raccord maître StecaLink,
	- est toujours le maître sur le raccord maître StecaLink.
- 1. Réglez une adresse esclave unique sur l'appareil comportant le raccord esclave StecaLink; consultez le chapitre 14.3.9.1 « Réglage de l'adresse esclave StecaLink ».
- 2. Reliez le raccord esclave StecaLink au raccord *« Maître StecaLink »* de l'appareil maître supérieur.
- 3. Dans le cas d'une transmission en boucle du raccordement par d'autres esclaves, utilisez à cet emplacement un raccord libre *« Esclave StecaLink »*.

4. Pour le dernier appareil esclave connecté, fermez le raccord libre *« Esclave StecaLink »* avec le connecteur de terminaison.

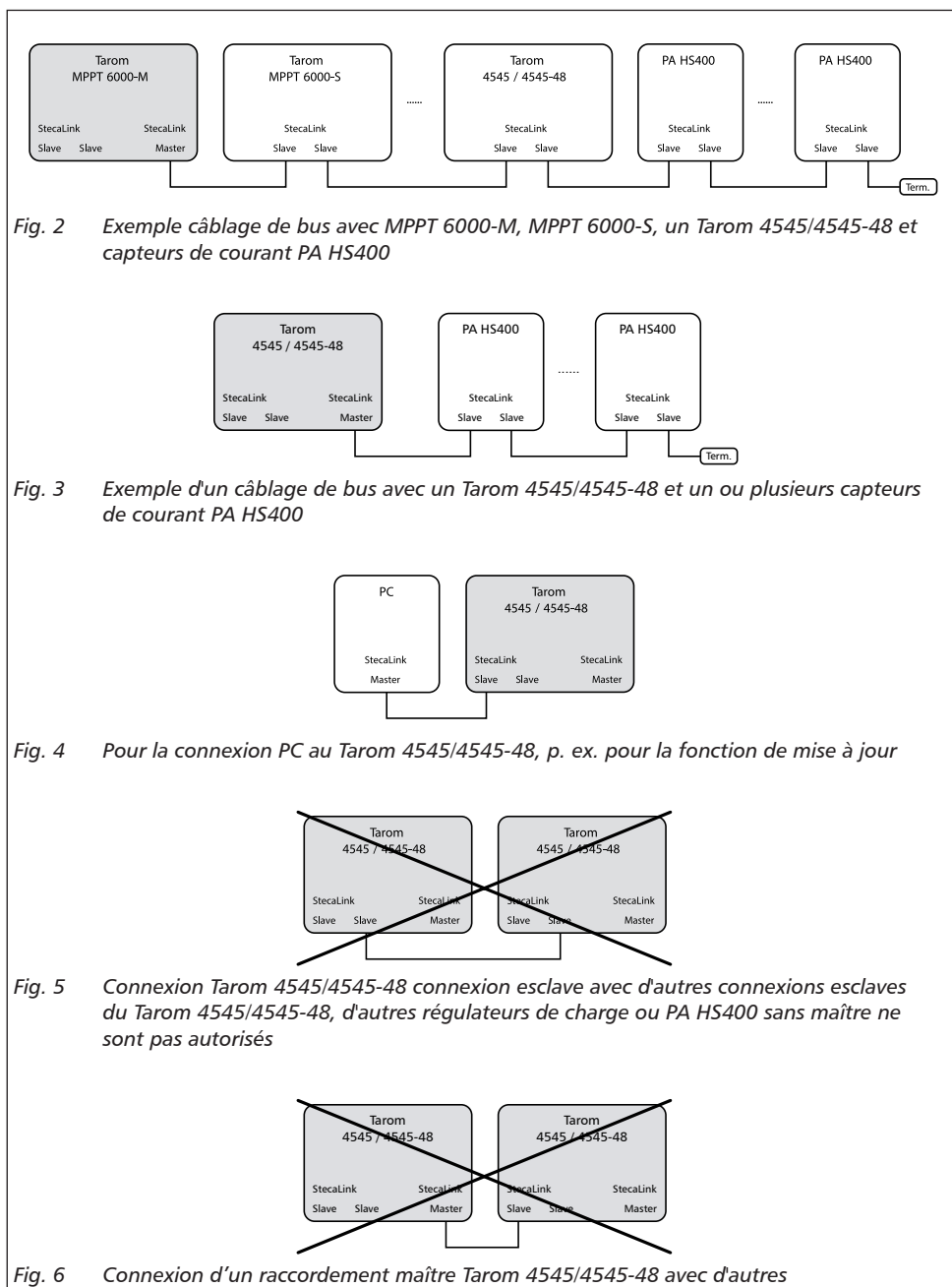

<span id="page-17-0"></span>L'affectation du câble du bus est indiquée dans le tableau suivant.

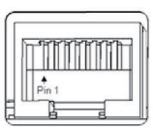

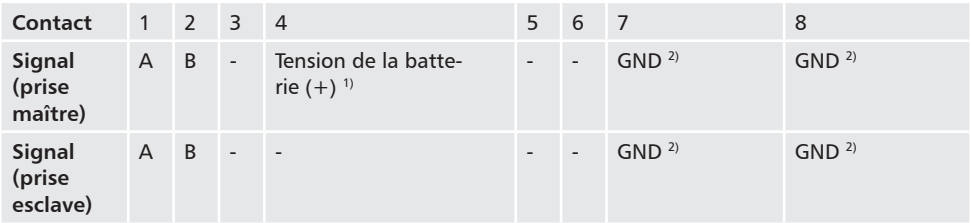

1) La tension de la batterie est transférée comme tension d'alimentation pour les esclaves par le maître.

2) GND et/ou borne négative de la batterie

### <span id="page-18-0"></span>**9.2.2 Raccordement du maître StecaLink**

## **AVIS !**

- Le raccord maître StecaLink est une interface de communication RS-485 à protocole de bus propriétaire.
- Il offre une possibilité de raccordement pour des partenaires de communication inférieurs.
- Les dispositifs esclaves StecaLink connectés au master StecaLink sont contrôlés par le Tarom 4545 / Tarom 4545-48 en tant que maître de communication.
- Sur la connexion maître StecaLink peuvent p. ex. être branchés des capteurs de courant externes PA HS400.
- Afin de relier les appareils connectés du bus de communication StecaLink, il est possible d'utiliser un câble standard RJ45 (câble patch CAT 5, identique).
- La résistance de terminaison pour la communication StecaLink est disponible comme accessoire.

Le réseau de communication maître connecté au StecaLink doit être doté d'une résistance de terminaison au dernier port libre de l'esclave StecaLink.

- Dans le réseau de communication connecté à la connexion maître StecaLink, aucun autre maître StecaLink ne doit être connecté.
- Le Tarom 4545 / Tarom 4545-48 peut gérer au plus 5 PA HS400.
- Chaque esclave doit avoir son adresse comprise dans une plage entre 1 et 99. Aucune adresse ne doit être affectée deux fois. Définissez l'adresse de l'esclave conformément à la notice de ce dernier.
- Il est recommandé que la longueur maximale du câblage du bus ne dépasse pas 25 m dans son intégralité.
- Le régulateur :
	- dispose d'un raccord maître StecaLink,
	- dispose de deux raccords de bus esclaves StecaLink,
	- est toujours le maître sur le raccord maître StecaLink.

## **ATTENTION !**

Les appareils Tarom 4545 / Tarom 4545-48 ne peuvent communiquer via le bus StecaLink qu'avec un numéro de série commençant par 757324 / 757325 ou plus élevé et avec une version du logiciel APP 1.7.0 plus récente.

Pas plus de un Tarom 4545 / Tarom 4545-48 peut être intégré avec un bus StecaLink, cela pourrait sinon provoquer des courants de compensation dangereux !

- 1. Sur l'appareil avec la connexion esclave StecaLink, définissez une adresse esclave unique, voir chapitre 14.3.9.1« Réglage StecaLink adresse esclave ».
- 2. Enfichez dans le dispositif esclave à la connexion maître StecaLink. Raccordez la connexion *« MASTER pour StecaLink Bus »* avec connexion *« SLAVE IN pour StecaLink Bus »*.
- 3. Si plusieurs esclaves doivent être connectés, connectez-les sur le dispositif esclave via la connexion libre *« SLAVE OUT pour StecaLink Bus »*.
- <span id="page-19-0"></span>4. Pour le dernier appareil esclave connecté, fermez le raccord libre *« Esclave StecaLink »* avec le connecteur de terminaison.
- 5. Annoncez et configurez les dispositifs esclaves StecaLink ajoutés à l'unité maître, voir chapitre 14.3.9.2 « Réglage du maître StecaLink ».

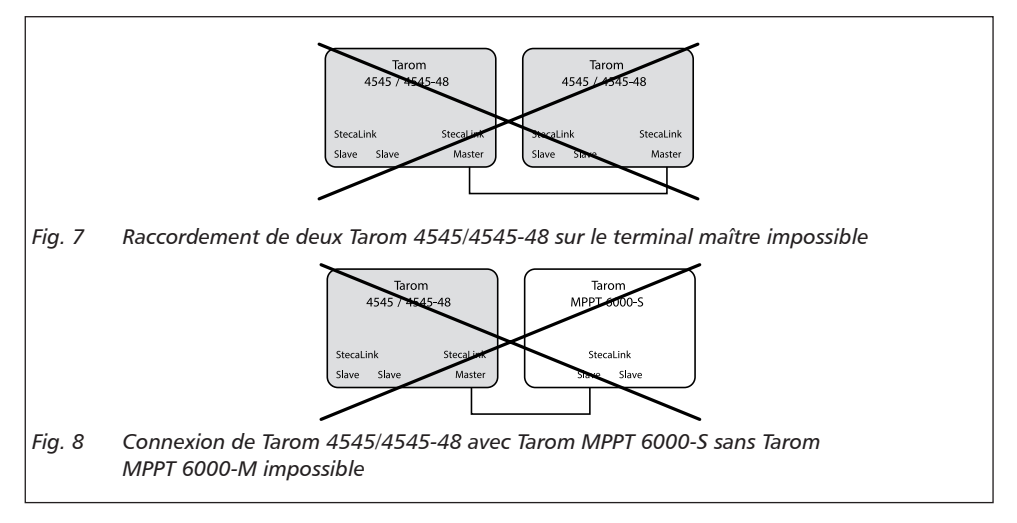

Affectation du câble du bus StecaLink : voir à la [page 18](#page-17-0).

## **9.2.3 Logement de la carte microSD (** $\circled{a}$  **sur la** [Fig.](#page-10-1) 1)

Des données peuvent être enregistrées et des paramètres stockés sur une carte microSD insérée (non incluse). Voir ["Mise en service de la carte microSD"](#page-29-0) en chapitre 9.5.5*.*

#### **9.2.4 Sorties de relais AUX 1, AUX 2 (** $\circledcirc$ **,**  $\circledcirc$  **sur la [Fig.](#page-10-1) 1)**

Les sorties de relais peuvent servir de générateurs de signaux afin de connecter les appareils ou les consommateurs (consommateurs au moyen d'un relais de puissance externe).

Les appareils raccordés aux sorties de relais sont commandés par les fonctions de commande du régulateur. Affectation des contacts des sorties de relais :

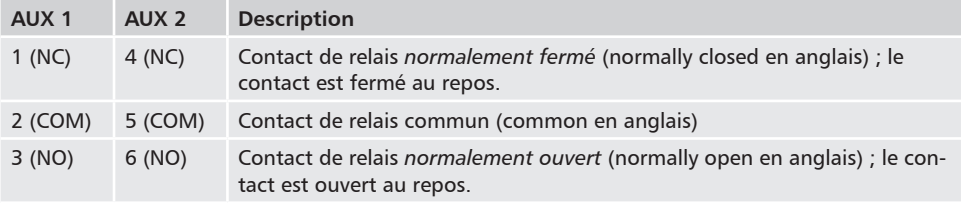

<span id="page-20-0"></span>1

Les grands appareils consommateurs raccordés directement à la batterie peuvent être connectés au moyen des sorties AUX 1 et AUX 2 via un relais de puissance supplémentaire, tel que le modèle Steca PA EV 200.

## **9.2.5 Prise de la sonde de température TEMP** ( $\circledast$  sur la [Fig.](#page-10-1) 1)

Si le régulateur et la batterie ne se trouvent pas dans la même pièce, une sonde de température externe destinée à la détection de la température de la batterie doit être raccordée. Il est recommandé d'utiliser la sonde de température Steca PA TS-S disponible en option. Affectation des contacts :

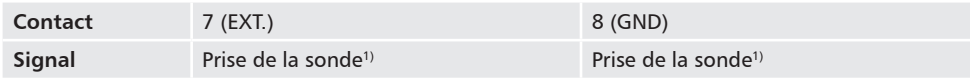

1) La polarité ne présente aucune importance.

#### <span id="page-20-1"></span>**9.2.6 Interface ouverte UART, 3,3 V (** $\oslash$  **sur la** [Fig.](#page-10-1) 1)

L'interface ouverte UART émet les valeurs détectées par le régulateur. L'interface peut être activée et désactivée.

Protocole de l'interface : voir la chapitre [18.3](#page-73-1)*.*

Affectation des contacts :

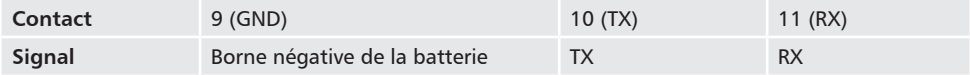

## <span id="page-21-0"></span>**9.2.7 Mise à la terre fonctionnelle (** $\odot$  **sur la** [Fig.](#page-10-1) 1)

## **DANGER !**

Danger de mort par électrocution. La mise à la terre permet à l'installation de sortir du domaine de la très basse tension de sécurité. La protection des pièces sous tension contre tout contact direct doit être rétablie par une isolation appropriée.

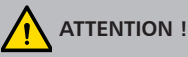

- La tension du système des panneaux à couche mince doit être positive afin d'éviter toute corrosion. Cette condition est remplie dans les installations en site isolé *non* mises à la terre.
- Risque d'endommagement des appareils raccordés au bus maître/esclave ou à l'interface UART (par exemple les ordinateurs). Si l'installation est mise à la terre, toutes les connexions de bus doivent être isolées galvaniquement !

De manière générale, le régulateur ne doit pas être mis à la terre dans les installations en site isolé. Il est recommandé de ne pas mettre à la terre le régulateur. Respectez également les prescriptions locales.

Si nécessaire, le régulateur peut être mis à la terre via la borne positive de la batterie «  $1 + y \oplus Bat +$ [Fig.](#page-10-1) 1 du régulateur.

Pour ce faire, prenez en compte les points suivants :

- Le point de raccordement doit se trouver entre le fusible externe de la batterie et le régulateur.
- Le point de raccordement peut servir de masse commune à tous les composants de l'installation.
- Prenez en compte la mise à la terre de l'ensemble de l'installation.

## <span id="page-22-0"></span>**9.2.8 Touches de commande**

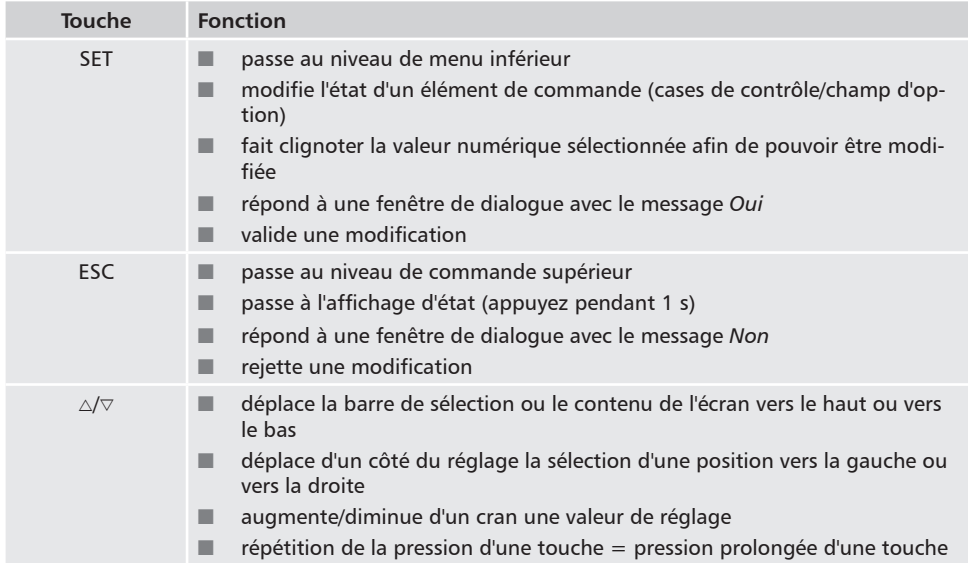

Les touches de commande disposent des fonctions suivantes :

## **9.3 Retrait et pose des caches**

#### **9.3.1 Retrait du cache**

- 1. Saisissez le cache des deux mains comme indiqué sur la [Fig.](#page-22-1) 9.
- 2. Tirez légèrement les bords vers l'extérieur avec vos index, puis soulevez de telle sorte que le cache se détache de sa position finale.
- 3. Retirez entièrement le cache vers le haut.

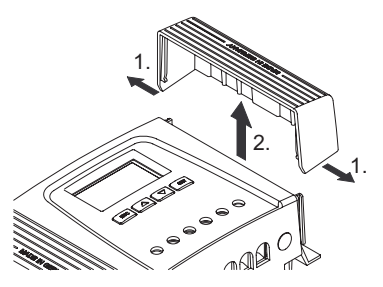

<span id="page-22-1"></span>*Fig. 9 Détachez le cache de sa position finale (cache droit sur la figure).*

#### <span id="page-23-0"></span>**9.3.2 Pose du cache**

- 1. Posez le cache sur le boîtier de telle sorte que les deux barrettes de guidage du cache coulissent dans les rainures du boîtier.
- 2. Poussez le cache sur le boîtier jusqu'à la butée de telle sorte qu'il émette un clic d'enclenchement.

### **9.4 Montage de l'appareil**

## <span id="page-23-1"></span>**ATTENTION !**

Risque d'endommagement du régulateur et de réduction de la puissance. Respectez les conditions de sécurité suivantes lors du montage :

- La surface de montage et son environnement immédiat sont stables, verticaux, plans, difficilement inflammables et ne vibrent pas en permanence.
- La zone autour du régulateur présente de toutes parts un espace libre minimal de 60 mm. L'espace libre fait référence au régulateur *sans* les caches ; voir la position <sup>®</sup> de la [Fig.](#page-24-1) 10.
- Le régulateur est bien accessible et l'écran bien lisible.
- Le régulateur est monté le plus près de la batterie ; la distance de sécurité prescrite de 0,5 m entre le régulateur et la batterie est respectée.
- Le régulateur ne se trouve pas
	- en extérieur ou dans un lieu exposé à la pluie ou aux projections d'eau,
	- dans un environnement poussiéreux,
	- dans des étables destinées à l'élevage,
	- exposé directement aux rayons du soleil.
- La longueur du câble de la batterie ne doit pas être supérieure à 2 m (longueur recommandée) afin de maintenir les pertes de ligne et la tension de compensation à un niveau minimum.
- Ne percez pas à travers les ouvertures de fixation  $\Phi$  [\(Fig.](#page-24-1) 10).
- 1. Sélectionnez le lieu de montage en prenant en considération les conditions de sécurité mentionnées précédemment.
- 2. Retirez les deux caches du régulateur.
- 3. Posez le régulateur en position horizontale sur la surface de montage et dessinez les trous de montage à travers les ouvertures de fixation  $\mathbb O$ .
- 4. Retirez le régulateur et réalisez les trous de montage.
- 5. Fixez le régulateur sur la surface de montage à l'aide de quatre vis adéquates (max. M5).
- 6. Posez les caches.

<span id="page-24-0"></span>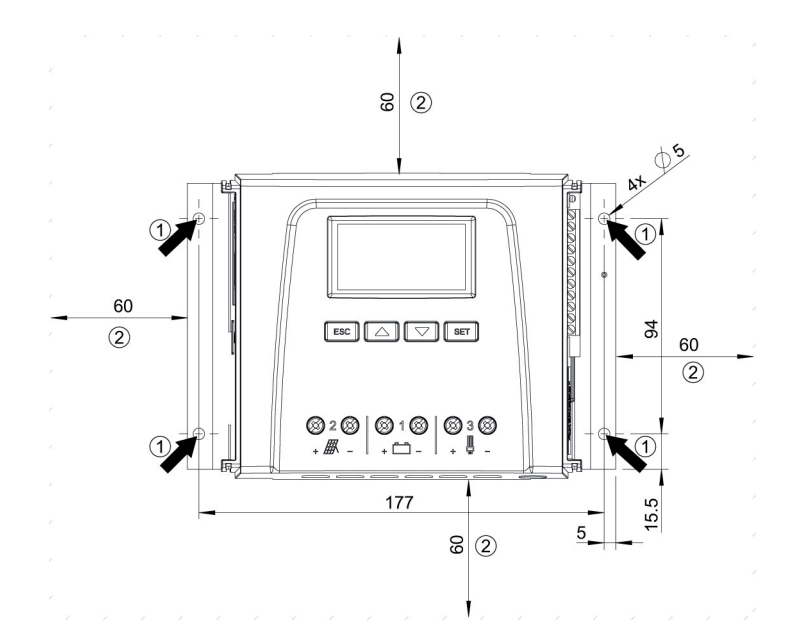

<span id="page-24-1"></span>*Fig. 10 Ouvertures de fixation et espaces libres* 

## **9.5 Réalisation des raccordements électriques**

Respectez toujours l'ordre suivant lors du raccordement :

## <span id="page-24-2"></span>**PRUDENCE !**

Respectez toujours l'ordre suivant lors du raccordement :

1. Raccordez d'abord le câble en aval, puis en amont.

*Exemple :* raccordez d'abord le câble au régulateur, puis à la batterie.

2. Raccordez d'abord la borne positive, puis la borne négative.

*Exemple :* Raccordez d'abord **B+**, puis **B–**.

#### <span id="page-25-0"></span>**9.5.1 Préparation des câbles**

- 1. Marquez les extrémités des câbles selon la [Fig.](#page-10-1) 1 (M+, M–, B+, etc.).
- 2. Posez directement les uns à côté des autres les câbles de la batterie, du panneau et des consommateurs. Ne raccordez pas encore les câbles !
- 3. Raccordez le fusible externe de la batterie à proximité immédiate de celle-ci et raccordez-le de façon bien accessible au câble de la batterie **B**+ (position <sup>o</sup> sur la [Fig.](#page-10-1) 1).
- 4. Coupez le fusible externe de la batterie : retirez la cartouche-fusible du porte-fusible (coupecircuit à fusible) ou coupez le disjoncteur DC et protégez-le contre tout réenclenchement.
- 5. Raccordez en option l'interrupteur sectionneur DC à proximité du régulateur et, de façon bien accessible, au câble du panneau M+ (position <sup>o</sup> sur la [Fig.](#page-10-1) 1).
- 6. Déconnectez l'interrupteur sectionneur DC et empêchez-le de se réenclencher.

#### **9.5.2 Connecter la batterie**

Aucun appareil n'est raccordé à la batterie.

#### $1.$

## **PRUDENCE !**

Risque d'endommagement du régulateur. Prenez en compte la tension maximale de la batterie conformément aux indications de la chapitre [18.1](#page-70-1)*.*

Raccordez le câble de la batterie et le fusible externe de celle-ci à la prise de la batterie située sur le régulateur, ainsi qu'à la batterie.

- 2. Enclenchez le fusible externe de la batterie : introduisez la cartouche-fusible dans le portefusible (coupe-circuit à fusible) ou enclenchez le disjoncteur DC. Le régulateur se met en marche automatiquement et indique la tension du système détectée (= tension de la batterie) dans un message d'événement au bout de quelques secondes [\(Fig.](#page-26-1) 11).
- 3. Notez la tension du système indiquée sur [Fig.](#page-26-1) 11.
- 4. Appuyez sur la touche *« ESC »* pour confirmer le message d'événement. La position initiale de l'affichage d'état apparaît [\(Fig.](#page-26-2) 12).
- 5. Confirmez les autres messages d'événement en appuyant sur la touche *« ESC »* , par exemple le message *« Heure non réglée ».*
- 6. Si [Fig.](#page-26-1) 11 et [Fig.](#page-26-2) 12 ne s'affichent pas, vérifiez l'installation et supprimez l'erreur, si nécessaire, à l'aide des indications de la chapitre [15.](#page-58-1)
- 7. Vérifiez si la tension du système notée correspond à la tension réelle de la batterie. Dans le cas contraire, réglez la tension du système dans le menu expert (*« Menu principal » « Réglage batterie » « Menu expert » « Tension système »* ; plus d'informations à ce sujet à la chapitre [13.5](#page-42-1)).

<span id="page-26-0"></span>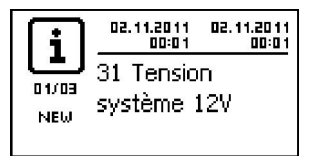

*Fig. 11 Message d'événement comportant la tension du système détectée (exemple : 12 V)*

<span id="page-26-1"></span>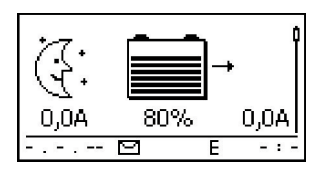

<span id="page-26-2"></span>*Fig. 12 Position initiale de l'affichage d'état*

La batterie peut être rechargée par plusieurs sources. Ce processus présente les spécificités suivantes :

- La batterie peut être chargée par plusieurs contrôleurs connectés en parallèle à la batterie.
- Outre le régulateur, d'autres sources de charge appropriées peuvent être raccordées à la batterie. Ces sources de charge peuvent être mises en marche et arrêtées au moyen des sorties de relais « AUX 1 » et « AUX 2 ».

#### **9.5.3 Raccordement du panneau solaire**

- 1. Recouvrez le panneau solaire de façon sûre (attention au vent !)
- 2. Raccordez le câble du panneau et, en option, l'interrupteur sectionneur DC à la prise du panneau solaire du régulateur et au panneau solaire.
- 3. Retirez le cache du panneau solaire et, le cas échéant, activez l'interrupteur sectionneur DC. L'écran affiche la [Fig.](#page-26-3) 13 ou la [Fig.](#page-27-1) 14.
- 4. Si [Fig.](#page-26-3) 13[/Fig.](#page-27-1) 14 ne s'affichent pas, contrôlez l'installation et éliminez le cas échéant l'erreur comme décrit dans le chapitre 15.

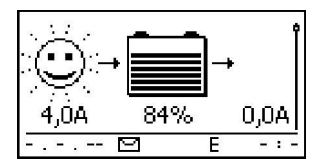

<span id="page-26-3"></span>*Fig. 13 Affichage après la connexion du module solaire sous le soleil (éventuellement retardé)*

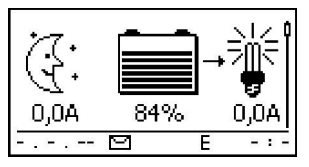

<span id="page-27-1"></span><span id="page-27-0"></span>*Fig. 14 L'écran après le raccordement du panneau solaire sans le soleil*

## **9.5.4 Raccordement des appareils consommateurs**

## **PRUDENCE !**

– Risque d'endommagement du régulateur dû à une surcharge.

- Raccordez *directement* à la batterie les appareils consommateurs qui absorbent une quantité de courant supérieure à la capacité de fourniture du régulateur !
- Raccordez les onduleurs **toujours directement** à la batterie !
- Risque de destruction de la batterie en raison de décharges profondes. Les appareils consommateurs qui ne doivent pas être arrêtés par la protection du régulateur contre les décharges profondes (éclairage d'urgence et liaison radio) doivent être directement raccordés à la batterie et peuvent décharger cette dernière.
- Risque de destruction de la batterie et des câbles en raison d'une surcharge. Protégez séparément les appareils consommateurs raccordés directement.
- 1. Déconnectez la sortie de charge (chapitre [13.5](#page-42-1) *«* Activation ou désactivation des consommateurs (sortie de charge) »).
- 2. Accordez les câbles de charge aux consommateurs et à la sortie de charge du régulateur.
- 3. Connectez la sortie de charge. La lampe  $\odot$  ([Fig.](#page-27-2) 15) apparaît à l'écran.
- 4. Mettez en marche les appareils consommateurs. Le courant des appareils consommateurs 2 s'affiche à l'écran à partir de 0,1 A.
- 5. Si [Fig.](#page-27-2) 15 ne s'affiche pas, contrôlez l'installation et éliminez le cas échéant l'erreur comme décrit dans le chapitre 15.

<span id="page-27-2"></span>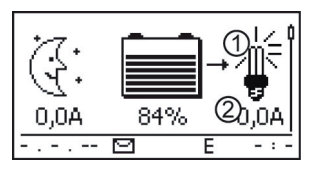

*Fig. 15 Contenu de l'écran après la mise en service de la sortie de charge*

#### <span id="page-28-0"></span>**9.5.5 Raccordement des composants disponibles en option**

#### **Installation de la décharge de traction**

Protégez les câbles à l'aide d'une décharge de traction. Distance entre la décharge de traction et le régulateur : 200 mm.

#### **Connecter la mise à la terre fonctionnelle**

**■** Connecter la mise à la terre à la borne positive de la batterie « 1+ » ① Bat+ [Fig.](#page-10-1) 1 ( voir chapitre 9.2.7).

#### **Installation d'une protection contre la foudre**

Installez une protection contre la foudre appropriée.

#### **Raccordement des sorties de relais 1 et 2**

## **PRUDENCE !**

Risque de destruction des relais. Respectez les caractéristiques techniques des relais (chapitre [18\)](#page-70-2) !

- 1. Raccordez les composants externes aux sorties de relais *« AUX 1 »* et *« AUX 2 ».*
- 2. Configurez les sorties de relais conformément aux indications de la chapitre [14.](#page-44-1)

#### **Raccordement de la sonde de température externe Steca PA TS-S**

- 1. Montez la sonde de température Steca PA TS-S à proximité de la batterie.
- 2. Raccordez le câble de la sonde aux contacts 7 (*« EXT. »* ) et 8 (*« GND »* ) (polarité au choix !)
- 3. Réglez la sonde de température sous *« Menu principal » « Réglage batterie » « Sonde de température »* sur *« externe ».*

#### **Bus StecaLink : Raccorder les appareils maître/esclave**

1. Indiquez les adresses d'appareils esclaves adéquats (voir chapitre 9.2.1).

Longueur maximale des câbles du bus maître : voir la chapitre [18.2.](#page-72-1)

- 2. Raccordez les appareils esclaves au bus StecaLink.
- 3. Raccordez le bus StecaLink-Bus à la prise RJ45 *« MASTER »*.
- 4. Raccordez le bus esclave aux prises femelles RJ45 *« SLAVE IN »* et *« SLAVE OUT ».*
- 4. Équipez le dernier appareil esclave d'une résistance de terminaison conformément aux indications de la notice du fabricant.

Régulateur : Insérez la résistance de terminaison en option au dernier régulateur dans la fiche ouverte *« SLAVE IN »* / *« SLAVE OUT »*.

#### **Raccordement de l'interface ouverte UART**

Raccordez les appareils externes à l'interface ouverte UART (voir chapitre [9.2.6](#page-20-1)).

#### <span id="page-29-0"></span>**Mise en service de la carte microSD**

## **PRUDENCE !**

N'insérez ou ne retirez jamais la carte microSD avec force. Le logement et/ou la carte microSD peuvent être endommagés.

## **AVIS !**

- Aucune carte microSD n'est jointe à l'appareil.
- Il est possible d'utiliser des cartes microSD et microSDHC qui disposent d'une capacité de stockage allant jusqu'à 8 GB.
- La carte microSD doit être formatée en FAT16 ou FAT32.
- La carte microSD permet d'enregistrer les données de l'appareil et des appareils esclaves StecaLink connectés.
- La carte microSD permet d'enregistrer et de mettre en mémoire les paramètres de réglage de l'appareil.
- Respectez le sens d'insertion inscrit sur la carte microSD ou sur l'appareil.
- Insérez délicatement la carte microSD dans l'ouverture du boîtier jusqu'à ce qu'elle s'enclenche
- Pour retirer la carte microSD, il faut la pousser vers le dispositif jusqu'à ce qu'elle se désenclenche, puis la relâcher et la retirer (Fixation Push-Pull).
- L'enregistrement des données sur la carte microSD est désactivé d'usine.
- 1. Insérez la carte microSD formatée.
- 2. Configurez les fonctions Enregistrement de données et Enregistrer/Charger paramètres conformément aux indications du chapitre 14.3.10 « Carte SD »

## <span id="page-30-0"></span>**10 Réalisation de la première mise en service**

## **ATTENTION !**

Risque d'endommagement de l'appareil et de réduction de la puissance. Seuls les professionnels qualifiés sont autorisés à réaliser les opérations décrites dans cette section.

> $\vee$  Toutes les mesures décrites aux chapitre [9.4](#page-23-1) et chapitre [9.5](#page-24-2) ont été entièrement mises en oeuvre.

#### **Affichage de la position initiale de l'affichage d'état**

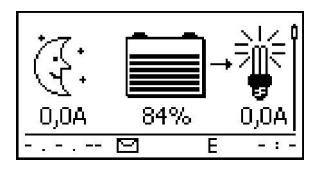

 Appuyez sur la touche *« ESC »* pendant 1 seconde, si nécessaire, afin d'afficher la position initiale de l'affichage d'état.

#### **Réglage de la langue**

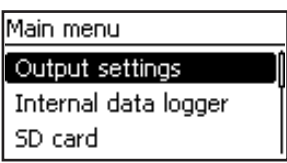

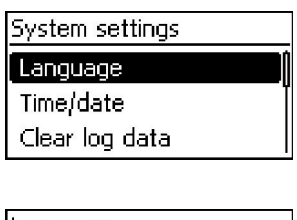

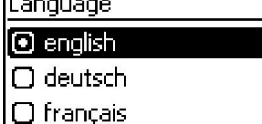

1. Appuyez sur la touche *« SET ».* Le menu principal apparaît à l'écran et l'entrée *« Output settings »* est sélectionnée (fig. gauche).

#### **Avis**

L'*anglais* est la langue définie par défaut pour les menus.

- 2. Appuyez trois fois sur la touche  $\nabla$  afin de sélectionner l'entrée *« System settings ».*
- 3. Appuyez sur la touche *« SET ».* Le menu *« System settings »*  apparaît à l'écran et l'entrée *« Language »* est sélectionnée (fig. gauche).
- 4. Appuyez sur la touche *« SET ».* Le menu *« Language »* apparaît à l'écran (fig. gauche).
- 5. Appuyez sur les touches  $\triangle \triangledown$  afin de sélectionner une autre langue.
- 6. Appuyez sur la touche *« SET ».*

#### **Réglage de l'heure**

## Réglage d'appareils

Langue

Heure/date

Effacer datalogger

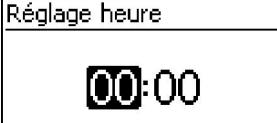

- 1. Appuyez sur la touche *« ESC ».* Le menu *« Réglage d'appareils »* apparaît à l'écran (fig. gauche).
- 2. Appuyez sur la touche  $\nabla$  afin de sélectionner l'entrée *« Heure/date ».*
- 3. Appuyez sur la touche *« SET ».* Le menu *« Heure/Date »*  apparaît à l'écran et l'entrée *« Heure »* est sélectionnée.
- 4. Appuyez sur la touche *« SET ».* La fenêtre de dialogue *« Réglage heure »* apparaît à l'écran (fig. gauche).
- 5. Appuyez sur la touche *« SET ».* Les heures clignotent.
- 6. Appuyez sur les touches  $\Delta \nabla$  afin de modifier les heures.
- 7. Appuyez sur la touche *« SET ».* Les heures cessent de clignoter.
- 8. Appuyez sur la touche  $\nabla$ . Les minutes sont sélectionnées.
- 9. Répétez les étapes 5 à 7 pour valider la modification des minutes

#### **Réglage de la date**

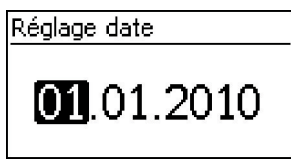

- 1. Appuyez sur la touche *« ESC ».* Le menu « Heure/Date » apparaît à l'écran.
- 2. Appuyez sur la touche  $\triangledown$  afin de sélectionner l'entrée *« Date ».*
- 3. Appuyez sur la touche *« SET ».* La fenêtre de dialogue *« Réglage date »* apparaît à l'écran (fig. gauche).
- 4. Appuyez sur la touche *« SET ».* Le jour clignote.
- 5. Appuyez sur les touches  $\nabla \triangle$  afin de modifier le jour.
- 6. Appuyez sur la touche *« SET ».* Les jours cessent de clignoter.
- 7. Appuyez sur la touche  $\triangledown$  afin de sélectionner les mois.
- 8. Répétez les étapes 4 à 6 pour valider la modification du mois.
- 9. Appuyez sur la touche  $\triangledown$  afin de sélectionner les années.
- 10. Répétez les étapes 4 à 6 pour valider la modification de l'année.

#### **Réglage du type de batterie**

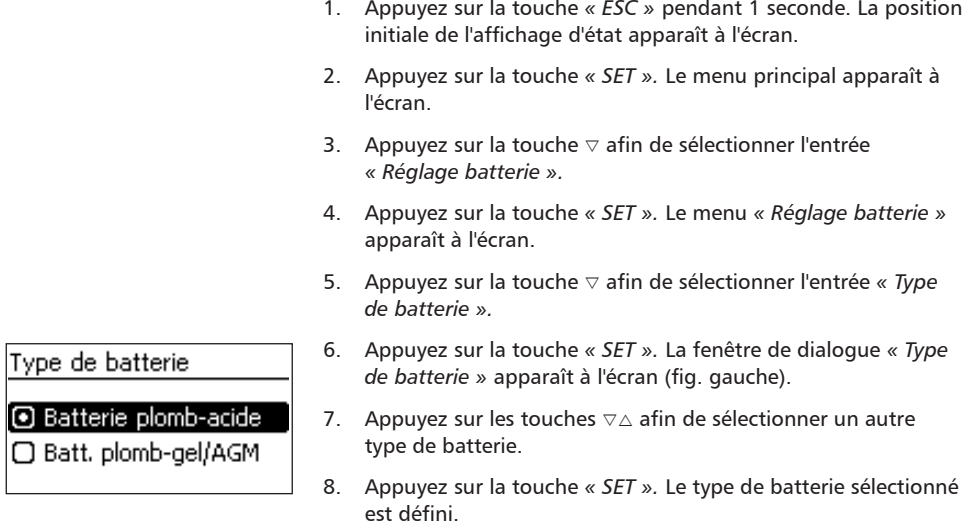

#### **Réglage de la capacité de la batterie**

- 1. Appuyez sur la touche *« ESC ».* Le menu *« Réglage batterie »*  apparaît à l'écran.
- 2. Appuyez sur la touche  $\triangledown$  afin de sélectionner l'entrée *« Capacité batterie ».*
- 3. Appuyez sur la touche *« SET ».* La fenêtre de dialogue *« Capacité de batterie »* apparaît à l'écran (fig. gauche).
- 4. *Appuyez sur « SET »*.
- 5. Appuyez sur les touches  $\nabla \triangle$  afin de modifier la valeur.
- 6. Appuyez sur la touche *« SET ».* La valeur cesse de clignoter.

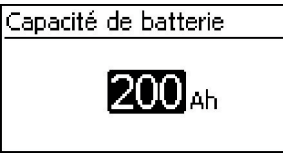

#### **Réglage du type de commande**

#### **Avis**

Le type de commande *« État de charge (SOC) »* est déjà prédéfini par défaut et doit être uniquement modifié si nécessaire. Plus d'informations à ce sujet à la chapitre [12.2](#page-36-1)*.*

- 1. Appuyez sur la touche *« ESC »*. Le menu *« Réglage batterie »* apparaît à l'écran.
- 2. Appuyez sur la touche ▽ afin de sélectionner l'entrée « Type de *contrôle de la batterie »*.
- 3. Appuyez sur la touche *« SET »*. Le dialogue *« Mode de commande SOC »* apparaît à l'écran (fig. gauche).
- 4. Appuyez sur les touches  $\nabla \wedge$  afin de sélectionner l'entrée *« Commande en tension »*.
- 5. Appuyez sur la touche *« SET »*. La commande de tension est réglée.

#### **Arrêt de la compensation de ligne**

Réglage batterie Dém, charge maint. Sonde de temp, batterie Compensation ligne

Mode de commande SOC

间 État de charge (SOC)  $\Box$  Commande en tension

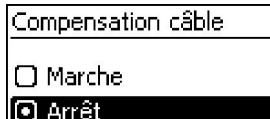

#### **Avis**

La compensation de ligne est activée par défaut et doit être uniquement arrêtée si nécessaire. Plus d'informations à ce sujet à la chapitre [12.2.](#page-36-1)

- 1. Appuyez sur la touche *« ESC ».* Le menu *« Réglage batterie »*  apparaît à l'écran.
- 2. Appuyez sur les touches  $\nabla \wedge$  afin de sélectionner l'entrée *« Compensation ligne »* (fig. gauche).
- 3. Appuyez sur la touche SET. La fenêtre de dialogue *« Compensation câble »* apparaît à l'écran.
- 4. Appuyez sur les touches  $\nabla \triangle$  afin de sélectionner l'option *« Arrêt ».*
- 5. Appuyez sur la touche *« SET ».* La compensation de ligne est arrêtée (fig. gauche).

**Fin de la première mise en service** 

u Appuyez sur la touche *« ESC »* pendant 1 seconde. La position initiale de l'affichage d'état apparaît à l'écran et la première mise en service est terminée.

#### **Avis**

La plupart du temps, le régulateur peut être utilisé sans effectuer de réglages supplémentaires. Pour plus d'informations concernant les fonctions supplémentaires importantes, voir chapitre [14.](#page-44-1)

## <span id="page-34-0"></span>**11 Démontage du régulateur**

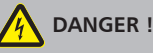

Danger de mort par électrocution. Seuls les professionnels qualifiés sont autorisés à réaliser les opérations décrites dans cette section. Respectez les consignes de sécurité mentionnées à la chapitre [9.1.](#page-13-1)

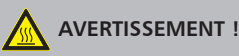

Risque dû à des surfaces chaudes. Laissez refroidir le dissipateur thermique sur la face arrière de l'appareil avant de toucher celui-ci.

#### **Couper les appareils consommateurs du régulateur**

- 1. Coupez tous les appareils consommateurs.
- 2. Débranchez les câbles de charge **L−** et **L+** du régulateur.

#### **Couper le panneau solaire du régulateur**

- 3. Le cas échéant, déconnectez l'interrupteur sectionneur DC (panneau solaire) et empêchez-le de se réenclencher ou recouvrez le panneau solaire de façon sûre (attention au vent !).
- 4. Débranchez les câbles du panneau **M−** et **M+** du régulateur et isolez les extrémités.

#### **Couper la batterie du régulateur**

- 5. Coupez le fusible externe de la batterie : retirez la cartouche-fusible du porte-fusible (coupecircuit à fusible) ou coupez le disjoncteur DC et protégez-le contre tout réenclenchement.
- 6. Débranchez les câbles de la batterie **B−** et **B+** du régulateur et isolez les extrémités.

#### **Fin du démontage**

- 7. Le cas échéant, coupez les composants restants du régulateur (bus, capteurs, sondes, etc.).
- 8. Démontez et retirez le régulateur de la surface de montage.

## <span id="page-35-0"></span>**12 Fonctions du système**

## **12.1 Fonctions de protection**

### **12.1.1 Surcharge du régulateur**

Le régulateur est protégé contre les erreurs suivantes et son état n'est pas endommagé en cas d'apparition *isolée* de ces erreurs.

- Q Le panneau solaire *ou* la batterie *ou* l'appareil consommateur sont raccordés avec une polarité incorrecte
- Le panneau solaire *ou* la batterie *ou* l'appareil consommateur sont raccordés de façon incorrecte
- Le panneau solaire *ou* l'appareil consommateur sont court-circuités
- La batterie n'est pas raccordée

Si l'erreur isolée est supprimée, le régulateur fonctionne à nouveau sans qu'il ne soit nécessaire de prendre d'autres mesures.

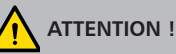

Les erreurs suivantes endommagent le régulateur :

- Au moins deux des erreurs mentionnées ci-dessus surviennent *simultanément*.
- Les sorties de charge de plusieurs régulateurs sont montées en parallèle.
- Un panneau solaire est raccordé en parallèle à plusieurs régulateurs.

Si la tension de la batterie est inférieure à 9,5 VDC, un fonctionnement sûr du régulateur n'est plus assuré. Le régulateur interrompt toutes les fonctions et notamment la recharge de la batterie.

## **12.1.2 Surchauffe du régulateur**

Les ailettes de refroidissement situées sur la face arrière et la régulation interne de la température empêchent le régulateur de surchauffer. Si la température du régulateur devient trop élevée, la batterie ne se recharge plus et la sortie de charge est également déconnectée si nécessaire.

## **12.1.3 Décharge profonde de la batterie**

Afin de protéger la batterie de toute décharge profonde, le régulateur déconnecte la sortie de charge et les sorties de relais *« AUX 1 »* et *« AUX 2 »* si nécessaire. Plus d'informations à ce sujet à la chapitre [14](#page-44-1).
# **12.2 Type de commande**

La commande du régulateur peut s'effectuer de deux façons :

- Q selon la charge réelle de la batterie (commande SOC)
- $\blacksquare$  selon la tension de la batterie (Commande en tension)

# 1

La commande SOC est recommandée, car elle prolonge la vie de la batterie.

Si la *commande SOC* est activée, la charge de la batterie s'affichera en pourcentage. Si la *commande en tension* est activée, la charge de la batterie sera exprimée en volt. Rappel :

- Q Si les composants sont connectés directement à la batterie, le régulateur peut déterminer le SOC correctement uniquement s'il mesure le courant de la batterie avec le capteur de courant spécifique au dispositif Steca PA HS400. Si le courant de la batterie ne peut pas être mesuré, le régulateur doit être commuté sur la *commande de tension*.
- Q Le régulateur prend en compte la température de la batterie afin de calculer avec précision la tension de fin de charge. Pour ce faire, le régulateur mesure la température ambiante à l'aide de sa sonde de température intégrée en supposant que la batterie présente également une température ambiante. Si la batterie se trouve dans une autre pièce, il est recommandé d'utiliser la sonde de température externe Steca PA TS-S (disponible en option).
- Q La chute de tension dans les câbles de batterie fausse la mesure de la tension de la batterie et ainsi la tension effective appliquée à la tension de charge de la batterie. La compensation de ligne du régulateur compense cette chute de tension. Des capteurs supplémentaires ne sont pas nécessaires. La compensation de la ligne est activée dans les réglages d'usine.

#### **Commande**

- Q Type de commande : *« Menu principal » « Réglage batterie*»  *« Mode de commande de batterie »*
- Q Capteur de température : *« Menu principal » « Réglage batterie » « Sonde de température batterie »*
- Compensation de ligne : *« Menu principal »*  $\triangleright$  *« Réglage batterie »*  $\triangleright$  *« Compensation ligne »*

# **12.3 Fonctions de charge de la batterie**

# **12.3.1 Charge de maintien**

Si la batterie est pleine, le régulateur définit automatiquement la charge de maintien (recharge avec la tension de maintien). Ce réglage empêche la batterie de se décharger.

# **ATTENTION !**

La tension de maintien de charge doit être réglée conformément aux indications du fabricant de la batterie afin que celle-ci soit rechargée de façon optimale.

#### **Commande**

Tension de maintien de charge : *« Menu principal » « Réglage batterie » « Limites de charge » « Charge de maintien »* 

# **12.3.2 Charge de maintenance**

La charge de maintenance permet d'assurer un entretien plus important de la batterie que celui offert par la charge de maintien. Rappel :

- La charge de maintenance démarre lorsque la valeur est inférieure au seuil de démarrage<sup>1)</sup>. La charge de maintenance peut être également lancée manuellement.
- $\blacksquare$  La charge de maintenance se termine après écoulement de la durée de charge.
- $\blacksquare$  La tension de la charge de maintenance est supérieure à celle de la charge de maintien.
- $\blacksquare$  Une fois la charge de maintenance terminée, le régulateur passe automatiquement en charge de maintien.

Respectez les indications du fabricant de la batterie lors du réglage de la durée de charge et de la tension de fin de charge.

#### **Commande**

- Seuil de démarrage : « Menu principal » **▶** « Réglage batterie » ▶ « Limites de charge » ▶ *« Charge de maintenance » « Seuil de démarrage »*
- Q Durée de charge : *« Menu principal » « Réglage batterie » « Menu expert »2) « Durée charge de maintenance »*
- Q Tension de fin de charge : *« Menu principal » « Réglage batterie » « Limites de charge » « Charge de maintenance » « Tension de la charge de maintenance »*
- Démarrage manuel de la charge de maintenance : *« Menu principal » » « Réglage batterie »* **▶** *« Démarrer charge de maintenance »*

1) Valeur exprimée en *pourcentage* en cas de commande SOC, en *volt* en cas de commande en tension

2) Plus d'informations à ce sujet à la chapitre [13.5](#page-42-0) *»* Accès au menu expert pour les réglages de la batterie *«*.

# **12.3.3 Charge d'égalisation**

La charge d'égalisation évite la stratification d'acide grâce à une formation de gaz contrôlée, ce qui permet de prolonger la durée de vie de la batterie. Rappel :

- Q La charge d'égalisation démarre si le cycle est terminé ou si la valeur est inférieure au seuil de démarrage<sup>1)</sup>.
- La charge d'égalisation se termine après écoulement la durée de charge.
- Q La charge d'égalisation est activée dans les réglages d'usine. Condition préalable : Type de la batterie = *« Batterie plomb-acide »*.
- **Après l'égalisation de charge, le régulateur passe automatiquement en charge de maintien.**

# 1

- Respectez les indications du fabricant de la batterie lors du réglage de la durée de cycle et de charge.
- La charge d'égalisation est possible uniquement si le type de batteries « Batterie plombacide » est réglé.

#### **Commande**

- Mise en marche/arrêt de l'égalisation de charge générale : *« Menu principal »* ▶ « *Réglage batterie » « Cycle de charge de compensation » « Marche/Arrêt »*
- Q Cycle : *« Menu principal » « Réglage batterie » « Cycle de charge de compensation » « Durée du cycle »*
- Seuil de démarrage : « Menu principal » **▶** « Réglage batterie » ▶ « Limites de charge » ▶ *« Charge d'égalisation » « Seuil de démarrage »*
- Q Tension de fin de charge : *"« Menu principal » « Réglage batterie » « Limites de charge » « Charge de maintenance » « Tension de la charge de compensation »*
- Type de batterie : *« Menu principal »* **▶** « Réglage batterie » ▶ « Type de batterie »
- Q Durée de charge: *« Menu principal » « Réglage batterie » « Menu expert »2) « Durée charge d'égalisation »*

1) Valeur exprimée en *pourcentage* en cas de commande SOC, en *volt* en cas de commande en tension

2) Plus d'informations à ce sujet à la chapitre [13.5](#page-42-0) *»* Accès au menu expert pour les réglages de la batterie*«*.

# **12.4 Enregistreur de données**

L'enregistreur de données enregistre les données suivantes dans la mémoire interne :

- **Lettrée de l'énergie**
- **Q** sortie de l'énergie
- $\blacksquare$  tension minimale de la batterie
- $\blacksquare$  tension maximale de la batterie
- **La courant d'entrée maximal**
- $\Box$  courant maximal du consommateur

Les données enregistrées en interne sont affichées à l'écran et peuvent être supprimées.

FR

# **13 Écran (structure, fonction et commande)**

# **13.1 Vue d'ensemble (structure des menus)**

Vous trouverez un aperçu de la structure de fonctionnement de l'affichage au chapitre [8.](#page-11-0)

# **13.2 Affichage d'état**

L'affichage d'état se compose de la *position initiale*, des zones latérales indiquant les *valeurs mesurées* et de la *barre d'informations*.

**Position initiale**

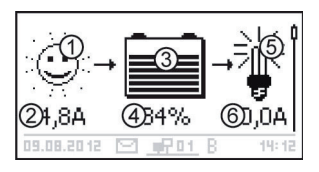

 Le symbole *panneau solaire/installation* indique l'état du panneau solaire et de l'installation comme suit :

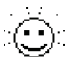

Le panneau solaire est éclairé et le régulateur a détecté le jour. Aucun message d'événement n'est disponible, à moins d'un message de type *Information1)*.

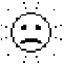

Le panneau solaire est éclairé et le régulateur a détecté le jour. Un message d'événement de type *Avertissement1)* ou *Erreur1)* est disponible.

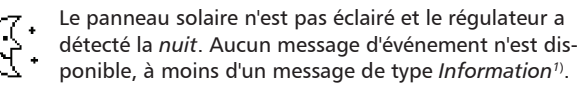

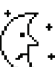

Le panneau solaire n'est pas éclairé et le régulateur a détecté la *nuit*. Un message d'événement de type *Avertissement1)* ou *Erreur1)* est disponible.

- Courant d'entrée exprimé en ampère
- Le symbole *batterie* indique la charge de la batterie comme suit :

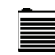

Batterie pratiquement pleine

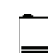

Batterie pratiquement vide

 État de charge de la batterie exprimé en pourcentage ou en volt.

Si *commande SOC* : charge exprimée en pourcentage Si *commande en tension* : tension de la batterie exprimée en volt

- Le symbole *consommateur* s'affiche lorsque la sortie de charge est activée.
- Courant du consommateur exprimé en ampère

1) Plus d'informations à ce sujet à la chapitre [15.1.](#page-58-0)

#### **Valeurs mesurées**

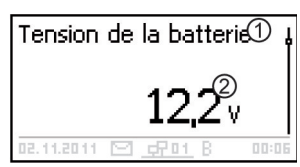

- Désignation
- Valeur mesurée avec unité

Les valeurs mesurées suivantes sont affichées à l'écran :

- Tension de la batterie
- SOC : charge de la batterie exprimée en pourcentage (affichée uniquement en cas de commande SOC)
- Q Courant PV : puissance max. actuellement disponible du module
- Courant d'entrée : la partie du courant photovoltaïque qui est actuellement réellement utilisée.
- Courant de charge/décharge : positif = courant du régulateur à la batterie négatif = courant de la batterie au régulateur
- Courant de charge : courant livré du régulateur aux consommateurs
- Entrée du jour<sup>1)</sup>: l'énergie quotidienne livrée par les modules
- $\blacksquare$  Charge du jour<sup>1)</sup>: l'énergie quotidienne livrée aux consommateurs
- Température de l'appareil
- Température de la batterie
- Batterie de capacité restante (utilisable)

#### **Avis**

Étant donné que la modification de la capacité de la batterie se modifie au fil du temps, la capacité restante affichée peut varier de la capacité résiduelle réelle.

Q Heures de fonctionnement

Affichage suivant des informations de courant de dispositifs esclaves supplémentaires StecaLink (uniquement sur le maître) : L'étendue et la désignation de la représentation de chaque esclave dépend de sa configuration.

> Q Courant de charge/décharge total de la batterie : Somme de tous les courants des composants activés dans le menu *« Réglages batterie » « Mode de commande de la batterie » « Affectation de sonde »*. Affichage de la valeur moyenne du courant actuel dans A.

1) Les producteurs/consommateurs pas directement liés à l'appareil doivent être détectés par le capteur de courant Steca PA HS400, pour que les valeurs correctes soient affichées (en fonction des capteurs sélectionnés dans l'enregistreur de données).

FR

- Courant de décharge total de la batterie : Somme de tous les taux de décharge de la batterie des composants activés dans le menu *« Réglage batterie* »  *« Mode de commande de la batterie » « Affectation de sonde »*. Affichage de la valeur moyenne du courant actuel dans A.
- Q Courant de charge total de la batterie : Somme de tous les taux de charge de la batterie des composants activés dans le menu *« Réglage batterie* »  *« Mode de commande de la batterie » « Affectation de sonde »*. Affichage de la valeur moyenne du courant actuel dans A.

#### **Attention**

Le contrôleur n'est pas approuvé comme dispositif de mesure calibré.

#### **Barre d'informations**

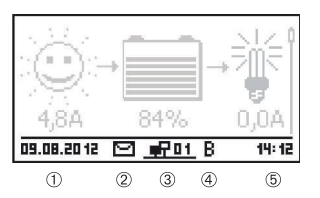

- Date
- Symbole Messages d'événements non acquittés ; plus d'informations à la chapitre [15.1](#page-58-0).
- Symbole *Connect* avec adresse esclave StecaLink à 2 chiffres : montre le trafic de données avec le bus StecaLink.
- Symbole de la fonction de charge en cours de réalisation :
	- *« E »* (charge d'égalisation ; anglais : equal charge)
	- *« F »* (charge de maintien ; anglais : float charge)
	- *« B »* (charge de maintenance ; anglais : boost charge)
	- *« S »* (mode esclave StecaLink actif)
- Heure

# **13.3 Affichage d'états particuliers**

- $\blacksquare$  Si l'onduleur traite d'importantes quantités de données, il n'est pas en mesure d'effectuer d'éventuelles saisies ordonnées par l'utilisateur. Cet état est indiqué par un symbole animé en forme de soleil :
- Q Le rétroéclairage clignote en rouge en cas de dysfonctionnements. Un message d'événement s'affiche simultanément à l'écran.
- La représentation peut être provisoirement perturbée si le régulateur fonctionne en dehors de la plage de températures autorisée.

# **13.4 Commande générale**

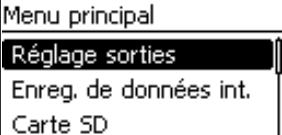

1. Appuyez sur la touche *« ESC »* pendant 1 seconde, si nécessaire, afin d'afficher la position initiale de l'affichage d'état.

- 2. Appuyez sur les touches  $\nabla \triangle$  afin d'afficher les valeurs mesurées.
- 3. Appuyez sur la touche *« SET ».* Le menu principal apparaît à l'écran et la première entrée est sélectionnée.
- 4. Appuyez sur les touches  $\nabla \wedge$  afin de sélectionner une autre entrée (fig. gauche).
- 5. Appuyez sur la touche *« SET ».* Le sous-menu apparaît à l'écran.
- 6. Répétez les étapes 4 et 5 si nécessaire.
- 7. Appuyez brièvement sur la touche *« ESC »* afin de passer à un niveau de menu supérieur ou appuyez sur la touche *« ESC »* plus longtemps (1 s) afin d'afficher la position initiale de l'affichage d'état.

# **13.5 Commande avancée**

#### **Activation ou désactivation des consommateurs (sortie de charge)**

- <span id="page-42-0"></span> *« Menu principal » « Réglage sorties » « Consommateur » « Mode de service »*
- 1. Appuyez sur les touches  $\nabla \wedge$  afin de sélectionner l'option *« On »* ou *« Off ».*
- 2. Appuyez sur la touche *« SET ».* La sortie de charge est activée/désactivée.

#### **Affichage des informations avancées**

### Information

Coordonnées

Information système

Information système Version logiciel STM32F1 BFAPI 2.4.0 ST FBL 0.8.0 ST APP 1.3.0

- *« Menu principal » « Information »*
- 1. Appuyez sur les touches  $\nabla \triangle$  afin de sélectionner une entrée (fig. gauche).
- 2. Appuyez sur la touche *« SET »* afin d'ouvrir l'entrée.

Les entrées contiennent les informations suivantes :

- « Coordonnées » : adresse du fabricant sous forme de texte et de code QR.
- *« Information système »* (fig. à gauche) :
	- désignation du produit
	- numéro de série
	- version des modules logiciels
	- adresse du régulateur sur le bus esclave
	- version de la notice correspondant au régulateur

# **ATTENTION !**

Risque d'endommagement de l'installation. Le menu expert permet de modifier les réglages qui nécessitent un savoir technique particulier. C'est la raison pour laquelle seul un professionnel spécialisé qui connaît les prescriptions et les normes en vigueur est autorisé à utiliser le menu expert.

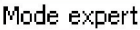

**0**0000

- *« Menu principal » « Réglage batterie » « Menu expert »*
- 1. Appuyez sur la touche *« SET ».* La fenêtre de dialogue destinée à la saisie du mot de passe apparaît à l'écran et le premier chiffre en partant de la gauche est sélectionné (fig. gauche).

#### **Avis**

Le mot de passe est 17038.

- 2. Appuyez sur la touche *« SET ».*
- 3. Définissez  $\ll 1$  » à l'aide des touches  $\nabla \triangle$  et validez en appuyant sur la touche *« SET »*.
- 4. Appuyez sur la touche  $\nabla$  afin de sélectionner le deuxième chiffre en partant de la gauche.
- 5. Appuyez sur la touche *« SET ».*
- 6. Définissez «  $7$  » à l'aide des touches  $\nabla \wedge$  et validez en appuyant sur la touche *« SET ».*
- 7. Répétez les étapes 4 à 6 pour valider les autres chiffres.
- 8. Appuyez sur la touche *« SET »* pendant 1 seconde. Le menu expert apparaît à l'écran (fig. gauche).
- 9. Appuyez sur les touches  $\nabla \triangle$  afin de sélectionner une entrée.
- 10. Appuyez sur la touche *« SET »* afin d'ouvrir l'entrée.

#### Mode expert

Durée charge d'égal.

Durée charge mainten. Compensation de temp.

#### FR

# **14 Fonctions de commande**

# **14.1 Aperçu**

La sortie de charge et les sorties de relais peuvent être activées automatiquement par les fonctions de commande suivantes :

- **Exercise Aurore**
- $\blacksquare$  Fonction crépuscule
- $\blacksquare$  Fonction nuit
- Gestionnaire excédent
- Gestionnaire générateur
- Alarme (uniquement pour les sorties AUX 1 et AUX 2)
- $M$ inuterie 1  $\alpha$

Les informations suivantes s'appliquent aux fonctions de commande :

- Le mode de service peut être réglé sur chaque sortie (*On/Off/Commandé par fonction*).
- Q Un seuil d'arrêt personnalisé peut être réglé sur chaque sortie afin de protéger la batterie contre toute décharge profonde.
- Q Si une fonction de commande est désactivée, son réglage est toutefois conservé.
- $\Box$  Les temps et seuils de commutation des fonctions de commande peuvent être réglés au cas par cas pour chaque sortie.
- Les fonctions de commande d'une sortie présentent une fonction OU. En d'autres termes
	- Chaque fonction de commande peut activer une sortie indépendamment des autres fonctions de commande.
	- La sortie est arrêtée uniquement quand *toutes* les fonctions de commande sont désactivées, ou la protection contre la décharge profonde est active pour cette sortie.

# **14.2 Commande**

Les fonctions de commande se règlent pour chaque sortie en suivant les étapes suivantes :

#### **Réglage du mode de service**

#### Réglage sorties

#### Consommateur

Aux 1

 $Aux$  2

## Réglages

### Mode d'opération

Prot. contre déch. prof. Choix de fonction

# Mode de service

Prot, contre déch, prof, Limite de déconnex.

- $\Box$  Marche
- ∩ Arrêt
- ⊙ Fonction
- *« Menu principal » « Réglage sorties »*
- 1. Dans la fenêtre *« Réglage sorties »*, sélectionnez une sortie (fig. gauche).
- 2. Appuyez sur la touche *« SET ».* Le menu destiné au réglage de la sortie apparaît à l'écran et l'option *« Mode d'opération »*  est sélectionnée (fig. gauche).
- 3. Appuyez sur la touche *« SET ».* Les champs d'option destinés au réglage du mode de service sont affichés.

#### **Avis**

La sortie de charge est activée dans la configuration d'origine (mode de service = *« Marche »* ).

- 4. Appuyez sur les touches  $\nabla \triangle$  afin de sélectionner un champ d'option : *« Marche »* : la sortie est activée.
	-
	- *« Arrêt »* : la sortie est désactivée.

*« Fonction »* : les fonctions de commande activent la sortie automatiquement.

- 5. Appuyez sur la touche *« SET ».* Le mode de service sélectionné est activé (fig. gauche).
- 6. Appuyez sur la touche *« ESC »* afin de quitter la page.

#### **Réglage de la protection contre les décharges profondes**

- *« Menu principal » « Réglage sorties »*  <Sortie> *« Protection contre décharge profonde »*
- 1. Appuyez sur la touche *« SET »*. Le seuil d'arrêt est affiché à l'écran (fig. gauche).
- 2. Réglez le seuil d'arrêt à l'aide des touches  $\nabla \triangle$  et validez en appuyant sur la touche *« SET »*.

#### **Avis**

Une valeur ≥ 30 % est recommandée.

- 3. Appuyez sur la touche  $\nabla$ . La différence de réenclenchement est affichée à l'écran.
- 4. Appuyez sur la touche *« SET »*, réglez la différence de réenclenchement à l'aide des touches  $\nabla \triangle$  et validez le réglage avec la touche *« SET »*.
- 5. Appuyez sur la touche *« ESC »* afin de quitter la page.

#### **Activation et désactivation de chaque fonction de commande**

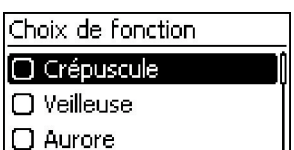

- *« Menu principal » « Réglage sorties »*  <Sortie> *« Choix de fonction »*
- 1. Appuyez sur les touches  $\nabla \wedge$  et la touche *« SET »* afin d'activer et de désactiver les fonctions de commande (fig. gauche).

#### **Avis**

Les fonctions de commande activées s'appliquent uniquement au mode de service *« Fonction ».*

2. Appuyez sur la touche *« ESC »* afin de quitter la page.

#### **Réglage des fonctions de commande**

Le réglage des fonctions de commande est décrit dans les sections suivantes à l'aide des fonction Crépuscule et « Minuterie 1 »*.*

#### **Réglage de la fonction Crépuscule**

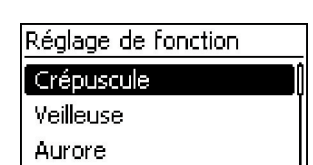

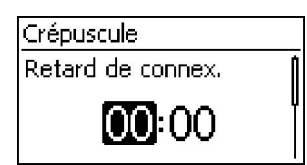

- *« Menu principal » « Réglage sorties »*  <Sortie> *« Réglage de fonction »*
- 1. Appuyez sur les touches  $\nabla \triangle$  afin de sélectionner la fonction *« Crépuscule »* (fig. gauche).
- 2. Appuyez sur la touche *« SET »*. La fenêtre de dialogue *« Retard de connex. »* apparaît à l'écran (fig. gauche).
- 3. Appuyez sur la touche *« SET »*, réglez l'heure du retard de connexion à l'aide des touches  $\nabla \triangle$  et validez le réglage avec la touche *« SET »*.
- 4. Appuyez sur la touche  $\nabla$ . Les minutes sont sélectionnées.
- 5. Appuyez sur la touche *« SET »*, réglez les minutes à l'aide des touches  $\nabla \triangle$  et validez le réglage avec la touche *« SET »*.
- 6. Appuyez sur la touche s. La fenêtre de dialogue *« Durée d'enclenchement »* apparaît à l'écran.
- 7. Appuyez sur la touche *« SET »* et répétez les étapes 3 à 5 afin de régler la durée d'enclenchement.
- 8. Appuyez sur la touche *« ESC »*. Le menu *« Réglage de fonction »* apparaît à l'écran.

#### **Réglage de la minuterie 1**

# Minuterie 1 Heure de connex. MON TUE WED THU FRI SAT SUN ו דבר Minuterie 1 Heure de connex. **BINE TUE WED THU FRI SAT SUN**

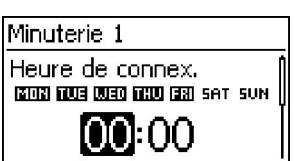

ו זרדי

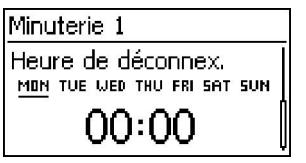

- 1. Sélectionnez la fonction *« Minuterie 1 »*.
- 2. Appuyez sur la touche *« SET »*. La fenêtre de dialogue *« Heure de connex. »* apparaît à l'écran et le jour sélectionné est souligné (fig. gauche : lundi est sélectionné et *désactivé*).
- 3. Appuyez sur les touches  $\nabla \Delta$  si nécessaire afin de sélectionner un autre jour.
- 4. Appuyez sur la touche *« SET »*. L'état du jour sélectionné est modifié (fig. gauche : lundi est *activé*).
- 5. Appuyez sur les touches  $\nabla \Delta$  afin de sélectionner un autre jour.
- 6. Répétez les étapes 4 et 5 jusqu'à ce que tous les jours concernés par la durée d'enclenchement soient activés.
- 7. Appuyez sur la touche  $\nabla$  (plusieurs fois si nécessaire) jusqu'à ce que les heures de la durée d'enclenchement soient sélectionnées (fig. gauche).
- 8. Appuyez sur la touche *« SET »*, réglez les heures à l'aide des touches  $\nabla \triangle$  et validez le réglage avec la touche *« SET »*.
- 9. Appuyez sur la touche  $\nabla$ . Les minutes sont sélectionnées.
- 10. Appuyez sur la touche *« SET »*, réglez les minutes à l'aide des touches  $\nabla \triangle$  et validez le réglage avec la touche *« SET »*.
- 11. Appuyez sur la touche ▽. La fenêtre de dialogue *« Heure de déconnex. »* apparaît à l'écran (fig. gauche).
- 12. Réglez les jours et l'heure de la heure de déconnexion de façon identique à la procédure décrite pour les étapes 3 à 10.
- 13. Le réglage des fonctions de commande *Crépuscule et Minuterie 1* est terminé. Appuyez sur la touche *« ESC »* afin de quitter la page.

# **14.3 Fonctionnalité**

Pour toutes les fonctions de commande qui dépendent de la lumière, les informations relatives à cette dernière sont obtenues à partir du panneau solaire.

# **14.3.1 Protection contre les décharges profondes**

#### **Comportement de commutation**

La protection contre la décharge profonde commute la sortie en dessous du seuil d'arrêt et la libère à nouveau lorsque la charge de la batterie dépasse la différence de réenclenchement et le seuil d'arrêt (fonctionnalité similaire au chapitre [14.3.5](#page-50-0) « Gestionnaire du surplus »).

#### **Commande**

*« Menu principal » « Réglage sorties »* <Sortie> *« Protection contre décharge profonde »*

# <span id="page-48-0"></span>**14.3.2 Fonction aurore**

La fonction aurore active et désactive la sortie en fonction de la lumière et de l'heure. L'aube constitue le point de référence. La fonction aurore est adaptée aux consommateurs qui fonctionnent pendant une certaine période avant l'aube, notamment pour le chauffage, le système d'alimentation pour les animaux et l'éclairage des arrêts de bus.

#### **Comportement de commutation**

- La sortie est activée pendant la durée d'enclenchement  $\circledcirc$  (fig. en bas de page) et désactivée pendant le retard de connexion  $\circledcirc$  avant l'aube.
- Q Si l'aube est détectée, la sortie est alors également désactivée lorsque la durée d'enclenchement n'a pas encore expiré.

# 1

La fonction aurore se réfère à l'aube, même si les moments de commutation qui en résultent précèdent cette période et sont donc passés. C'est la raison pour laquelle le régulateur doit passer par un changement nuit-jour avant de pouvoir exécuter la fonction aurore. Le régulateur adapte ensuite la période de l'aube en permanence aux différentes modifications (météo, modification saisonnière de la durée des jours, déconnexion/obscurcissement du panneau solaire).

#### **Commande**

```
« Menu principal »  « Réglage sorties »  <Sortie>  « Choix de fonction »
```

```
« Menu principal »  « Réglage sorties »  <Sortie>  « Réglage de fonction »  « Aurore »
```
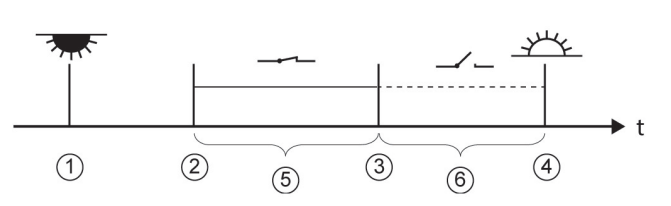

- **1** Crépuscule
- Point d'enclenchement
- Point de déconnexion
- 4 Aube
- *« Durée d'enclenchement »*
- *« Retard à la déconnexion »*

FR

# **14.3.3 Fonction crépuscule**

La fonction crépuscule active et désactive la sortie en fonction de la lumière et de l'heure. Le crépuscule constitue le point de référence. La fonction crépuscule est adaptée aux consommateurs qui fonctionnent pendant une certaine période après la tombée de la nuit, notamment pour le chauffage et l'éclairage.

#### **Comportement de commutation**

- $\Box$  La sortie est activée pendant la durée d'enclenchement  $\circledcirc$  (fig. en bas de page) et l'activation est retardée pendant le retard de connexion 5.
- Q Si l'aube est détectée, la sortie est alors également désactivée lorsque la durée d'enclenchement n'a pas encore expiré.

#### **Commande**

*« Menu principal » « Réglage sorties »*  <Sortie> *« Choix de fonction »*

*« Menu principal » « Réglage sorties »* <Sortie> *« Réglage de fonction » « Crépuscule »*

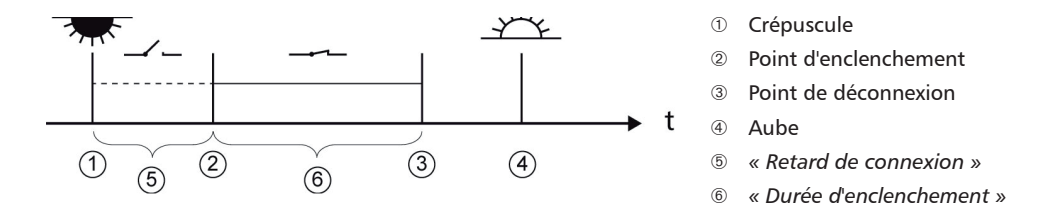

## **14.3.4 Fonction nuit**

La fonction nuit active et désactive la sortie en fonction de la lumière et de l'heure. Les heures du crépuscule et de l'aube constituent les points de référence. La fonction nuit est adaptée aux consommateurs qui fonctionnent uniquement la nuit, notamment à l'éclairage de secours.

#### **Comportement de commutation**

La sortie est activée pendant le retard de connexion  $\circ$  (fig. en bas de page) après le crépuscule et désactivée pendant le retard à la déconnexion  $\oslash$  avant l'aube. Pour plus d'informations sur *l'heure de l'aube*, consultez l'avis de la chapitre [14.3.2.](#page-48-0)

#### **Commande**

*« Menu principal » « Réglage sorties »*  <Sortie> *« Choix de fonction »*

« Menu principal » ► « Réglage sorties » ► < Sortie> ► « Réglage de fonction » ► « Éclairage noctur*ne »*

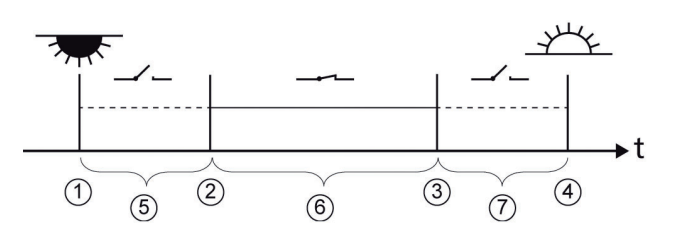

- Crépuscule
- Point d'enclenchement
- Point de déconnexion
- 4) Aube
- *« Retard de connexion »*
- Durée d'enclenchement
- *« Retard à la déconnexion »*

## <span id="page-50-0"></span>**14.3.5 Gestionnaire excédent**

Le gestionnaire d'excédent active la sortie tant que la batterie dispose d'une charge<sup>1)</sup> importante. Le gestionnaire d'excédent est adapté aux consommateurs sans contrainte de temps qui sont activés de façon ciblée pendant une période présentant un excédent d'énergie et notamment au chauffage à eau chaude électrique et à la station de pompage destinée au remplissage d'un ballon surélevé.

1) Valeur exprimée en *volt* en cas de commande en tension, en *pourcentage* en cas de commande SOC.

#### **Comportement de commutation**

La sortie est activée lorsque le seuil de démarrage  $\mathbb O$  (fig. du bas) est atteint et elle est désactivée lorsque la charge descend d'une valeur équivalente à la différence de déconnexion  $\mathcal D$  en dessous du seuil de démarrage.

#### **Commande**

```
« Menu principal »  « Réglage sorties »  <Sortie>  « Choix de fonction »
« Menu principal »  « Réglage sorties »  <Sortie>  « Réglage de fonction »  « Gestionnaire 
d'excédent »
```
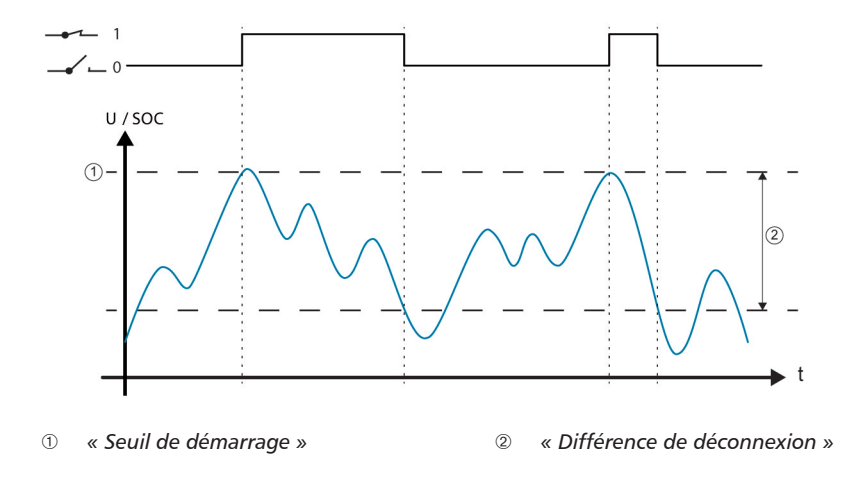

## **14.3.6 Gestionnaire générateur**

Le gestionnaire du générateur active la sortie tant que la batterie dispose d'une charge<sup>1)</sup> faible. Le gestionnaire du générateur est adapté à un générateur qui est activé dans le cas d'une charge faible de la batterie afin de recharger celle-ci..

1) Valeur exprimée en *volt* en *cas* de commande en tension, en *pourcentage* en cas de commande SOC.

#### **Comportement de commutation**

La sortie est activée lorsque la valeur est inférieure au seuil de démarrage  $\mathcal D$  (fig. du bas) et elle est désactivée lorsque la charge dépasse le seuil de démarrage d'une valeur équivalente à la différence de déconnexion 2.

#### **Commande**

```
« Menu principal »  « Réglage sorties »  <Sortie>  « Choix de fonction »
```
*« Menu principal » « Réglage sorties »* <Sortie> *« Réglage de fonction » « Gestionnaire générateurs »*

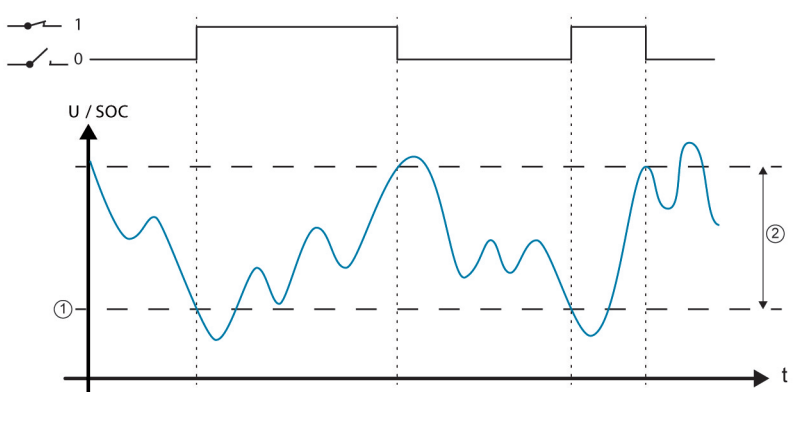

*« Seuil de démarrage » « Différence de déconnexion »*

#### **14.3.7 Alarme**

L'alarme active les sorties *« AUX 1 »* et *« AUX 2 »* tant que l'un des messages d'événement sélectionnés n'est pas encore traité.

#### **Commande**

```
« Menu principal »  « Réglage sorties »  <Sortie>  « Choix de fonction » 
« Menu principal »  « Réglage sorties »  <Sortie>  « Réglage de fonction »  « Alarme »
```
#### **14.3.8 Minuterie 1 ... 4**

Les minuteries permettent d'activer et de désactiver les sorties toutes les semaines à des heures fixes. Les heures d'enclenchement et de déconnexion se règlent en fonction de la minuterie, ainsi que les jours de la semaine auxquels ces horaires s'appliquent.

#### **Comportement de commutation**

Les jours de la semaine pour les heures d'enclenchement et de déconnexion se règlent indépendamment les uns des autres ; une durée d'enclenchement ou de déconnexion peut donc s'étendre sur plusieurs jours.

#### **Commande**

```
« Menu principal »  « Réglage sorties »  <Sortie>  « Choix de fonction » 
« Menu principal »  « Réglage sorties »  <Sortie>  « Réglage de fonction »  « Minuterie 1 à 4 »
```
## **14.3.9 Bus StecaLink**

# **AVIS !**

- Le bus StecaLink constitue une interface de communication suivant la norme RS-485 dotée d'un protocole de transfert propre à Steca.
- Le bus StecaLink permet d'interconnecter différents appareils compatibles avec StecaLink.
- Selon les objets connectés à StecaLink, un échange de données et/ou des fonctions de télécommande sont possibles via le bus StecaLink.
- Pour la connexion de participants StecaLink au contrôleur, voir le chapitre 9.2.1 « Connexion esclave StecaLink ».
- Afin de consulter un document mis à jour en permanence concernant les appareils StecaLink compatibles et les versions de logiciel nécessaire, veuillez vous rendre sur le site Internet *www.stecasolar.com*.

### **14.3.9.1 Réglage de l'adresse esclave StecaLink**

#### **Adresse esclave StecaLink**

#### **Avis**

- Réglage de l'adresse d'appareil pour une utilisation sous la forme d'un noeud esclave Stecal ink
- Au sein d'un réseau de communication StecaLink, chaque appareil esclave doit avoir une adresse de périphérique unique.
- Une affectation multiple d'adresses est susceptible de causer des problèmes ou l'édition de messages d'erreur lors de l'enregistrement des appareils.
- *« Menu principal » « Réglage batterie » « Adresse escl. StecaLink »*
- 1. Appuyez sur la touche *« SET »*. La fenêtre de dialogue *« Adresse RS485 »* apparaît à l'écran (fig. gauche).
- 2. Appuyez sur la touche *« SET »*. La valeur clignote.
- 3. Appuyez sur les touches  $\triangle$ ,  $\triangledown$  afin de modifier la valeur.
- 4. Appuyez sur la touche *« SET »*. La valeur cesse de clignoter.

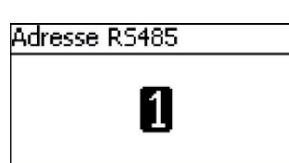

# **14.3.9.2 Réglage du maître StecaLink**

# **AVIS !**

- Le maître dans le réseau de communication StecaLink contrôle le flux de données circulant vers les appareils esclaves connectés à StecaLink.
- Les appareils esclaves connectés à StecaLink doivent être enregistrés sur le maître. Selon le type et les fonctionnalités de l'esclave, celui-ci doit être configuré sur le maître.
- Pour le câblage, consultez le chapitre 9.2.2 « Raccordement du maître StecaLink ».

#### **Ajout d'un esclave**

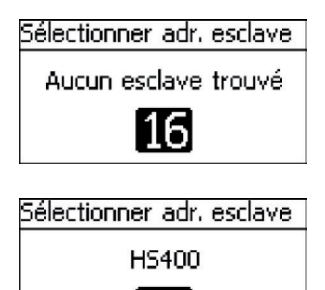

41

- *« Menu principal » « Réglage système » « Menu maître StecaLink » « Ajouter esclave »*
- 1. Appuyez sur la touche *« SET »*. La fenêtre de dialogue *« Sélectionner adr. esclave »* apparaît à l'écran (fig. gauche).
- 2. Appuyez sur la touche *« SET »*. La valeur clignote
- 3. Appuyez sur les touches  $\triangle$ ,  $\triangledown$  afin de modifier la valeur.
- 4. Appuyez sur la touche *« SET »*. La valeur cesse de clignoter. L'adresse saisie est interrogée par le maître StecaLink. L'appareil esclave connecté à StecaLink qui a été trouvé s'affiche à l'écran (fig. gauche).
- 5. Appuyez sur la touche *« SET ».* Dans la mesure où il est possible de procéder à d'autres réglages relatifs à l'esclave enregistré, un autre menu s'ouvre.

Pour toute information relative aux possibilités de configuration supplémentaires, consultez le *« Modification d'un esclave »*.

« Aucun esclave n'a été trouvé » – sous l'adresse indiquée, aucun participant StecaLink n'a pu être identifié.

Voir le chapitre [15](#page-58-1) « Dépannage » pour un éventuel dépannage (voir message d'événement - n° 79).

« L'adresse est occupée » - sous l'adresse indiquée, un participant StecaLink a déjà été déposé. Voir le chapitre [15](#page-58-1) « Dépannage » pour un éventuel dépannage (voir message d'événement - n° 79).

#### **Modification d'un esclave**

Modifier esclave

#### 41 - HS400

- Ici peuvent être réglés les paramètres spécifiques des appareil esclaves annoncés au régulateur.
- Les fonctionnalités de l'esclave déterminent les différentes possibilités de réglage disponibles.
- *« Menu principal » « Réglage système » « Menu maître StecaLink » « Modifier esclave »*
- 1. Appuyez sur la touche *« SET »*. La fenêtre de dialogue *« Modifier esclave »* apparaît à l'écran avec une liste de sélection des appareils connectés à StecaLink enregistrés. La liste est triée en fonction des adresses des appareils connectés dans un ordre croissant (fig. gauche).
- 2. Appuyez sur le touches  $\triangle$ ,  $\triangledown$  afin de sélectionner les appareils connectés à StecaLink à modifier.
- 3. Appuyez sur la touche *« SET »*. Le menu de configuration dédié à l'esclave sélectionné apparaît à l'écran.

De plus amples informations relatives aux possibilités de configuration propres à l'esclave respectif peuvent être consultées dans la notice d'utilisation de ce dernier.

De telles informations seront fournies dans sa notice pour le capteur de courant PA HS400.

# **14.3.9.3 Modification d'un esclave**

#### **Sélection esclave**

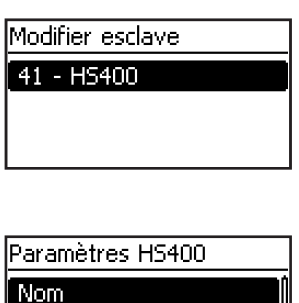

Nombre de bobinages Position dans le système

- *« Menu principal » « Réglage système » « Menu maître StecaLink » « Modifier esclave »*
- 1. Appuyez sur la touche *« SET »*. La fenêtre de dialogue *« Modifier esclave »* apparaît à l'écran avec une liste de sélection des appareils connectés à StecaLink enregistrés. La liste est triée en fonction des adresses des appareils connectés dans un ordre croissant (fig. gauche).
- 2. Appuyez sur les touches  $\triangle \nabla$  afin de sélectionner l'esclave à modifier.
- 3. *Appuyez sur « SET »*. La fenêtre de dialogue *« Paramètres esclave »* s'affiche avec le menu de configuration stocké pour l'esclave (fig. gauche).

#### **Modification d'un esclave**

#### **Nom**

#### **Avis**

- Un nom individuel peut être attribué à chaque esclave StecaLink.
- L'affectation d'un nom est facultative et n'est pas indispensable au fonctionnement de l'appareil.
- Q Le nom est indiqué dans l'affichage de valeurs mesurées de l'écran d'état.
- Les caractères imprimables ASCII suivants sont disponibles pour la saisie du nom individuel : !"#\$%&'()\*+,-./ 0123456789:;<=>? @ABCDEFGHIJKLMNOPQRSTUVWXY- $Z[\sqrt{2}]^{\wedge}$  `abcdefghijklm nopqrstuvwxyz{|}~
- Il est possible de saisir un nom individuel d'une longueur de 8 caractères.
- *« Menu principal » « Réglage système » « Menu maître StecaLink » « Modifier esclave »* La sélection des esclaves s'affiche *« Nom »*
- 1. Appuyez sur la touche *« SET »*. La fenêtre de dialogue *« Nom d'affichage esclave »* apparaît à l'écran (fig. gauche).
- 2. Appuyez sur les touches  $\triangle$ ,  $\triangledown$  de choisir la position du caractère.
- 3. Appuyez sur la touche *« SET »*. La position de la saisie clignote.
- 4. Appuyez sur les touches  $\triangle$ ,  $\triangledown$  afin de sélectionner le caractère souhaité.
- 5. Appuyez sur la touche *« SET »*. La position de la saisie cesse de clignoter.

Le caractère sélectionné est validé.

- 6. Répétez 2.-5. jusqu'à ce que le nom désiré avec max. 8 caractères soit entré (fig. gauche).
- 7. Appuyez sur la touche *« ESC »* pour fermer la fenêtre de dialogue relative à la saisie.

Nom d'affichage esclave

#### Nom d'affichage esclave

# $S \land a \lor e \cdot 0$

#### **Suppression d'un esclave**

# **AVIS !**

- Les appareils esclaves connectés à StecaLink peuvent être retirés du groupement de communication par simple suppression.
- Une telle opération est susceptible d'être nécessaire, si des appareils esclaves connectés à StecaLink ont été retirés ou si l'adresse esclave a été modifiée.
- Une fois l'appareil esclave connecté à StecaLink supprimé, aucune donnée ne sera plus échangée avec celui-ci pour l'affichage et l'enregistrement de données.
- Les participants esclaves supprimés sont retirés de tous les autres listes de configuration du maître Tarom.

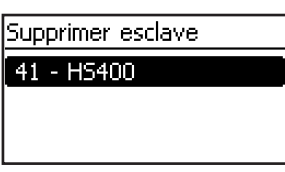

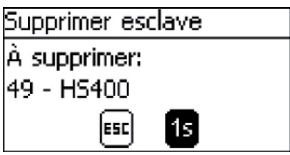

- *« Menu principal » « Réglage système » « Menu maître StecaLink » « Supprimer esclave »*
- 1. Appuyez sur la touche *« SET »*. La fenêtre de dialogue *« Supprimer esclave »* apparaît à l'écran avec une liste de sélection des appareils connectés à StecaLink enregistrés. La liste est triée en fonction des adresses des appareils connectés dans un ordre croissant (fig. gauche).
- 2. Appuyez sur les touches  $\triangle$ ,  $\triangledown$  afin de sélectionner les appareils esclaves connectés à StecaLink à supprimer.
- 3. Appuyez sur la touche *« SET »*. La fenêtre de dialogue *« Supprimer esclave »* apparaît à l'écran (fig. gauche).
- 4. Maintenez la touche *« SET »* enfoncée pendant 1 seconde. L'esclave sélectionné est supprimé.

## **14.3.10 Carte SD**

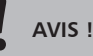

- Pour les indications relatives à la manipulation de la carte SD, consultez « Mise en service de la carte SD » en chapitre 9.5.5.
- Avec la carte SD, les paramètres de configuration du Tarom 4545 / 4545-48 peuvent être sauvegardés et rechargés.
- Les valeurs mesurées, les états et les événements de différente nature peuvent être enregistrés sur la carte SD.
- Lors d'une connexion de données active, un enregistrement dans les fichiers de données distincts est effectué pour chacun des participants StecaLink déclarés au maître Tarom.

#### **Enregistreur de données : marche/arrêt**

#### **Avis**

- L'enregistrement de données sur une carte SD peut être activé et désactivé uniquement de manière générale.
- Les fichiers éventuellement déjà existants ne sont pas supprimés. Les informations sont jointes aux fichiers disponibles.
- *« Menu principal » « Carte SD » « Enr. de don. mar./arr. »*
- 1. Appuyez sur la touche *« SET »*. La fenêtre de dialogue *« Enr. de don. SD mar./arr. »* apparaît à l'écran (fig. gauche).
- 2. Appuyez sur les touches  $\triangle$ ,  $\triangledown$  afin de modifier la sélection.
- 3. Appuyez sur *« SET »*. La sélection est acceptée.

#### **Chargement des paramètres**

#### **Avis**

- Il est toujours possible de charger uniquement le jeu de paramètres total.
- Le jeu de paramètres valide doit comporter le nom de fichier *« Master.ini »*.
- Une possibilité de sélection entre différents jeux de paramètres n'est pas disponible.
- *« Menu principal » « Carte SD » « Charger paramètres »*
- 1. Appuyez sur la touche *« SET »*. La fenêtre de dialogue *« Charger paramètres »* apparaît à l'écran (fig. gauche).
- 2. Appuyez sur *« SET »* pendant 1 s. Les paramètres sont ensuite chargés à partir de la carte SD et ajoutés aux paramètres du Tarom.

#### **Enregistrement des paramètres**

#### **Avis**

- Un fichier déjà existant est remplacé lors de l'enregistrement des fichiers des paramètres.
- Il est impossible de configurer un nom de fichier pour le fichier des paramètres.
- *« Menu principal » « Carte SD » « Enregistrer paramètres »*
- 1. Appuyez sur la touche *« SET »*. La fenêtre de dialogue *« Enregistrer paramètres »* apparaît à l'écran (fig. gauche).
- 2. Appuyez sur la touche *« SET »* pendant 1 seconde. Les paramètres sont ensuite stockés sur la carte SD.

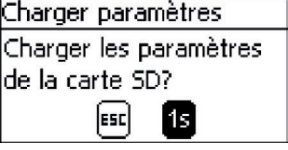

#### Enregistrer paramètres Enregistrer les param. sur la carte SD? lesc **SET**

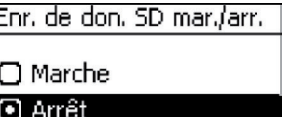

# <span id="page-58-1"></span>**15 Élimination des dysfonctionnements**

Les défaillances reconnues par le régulateur sont indiquées par des messages d'événement. En cas de messages d'événements du type *Avertissement* et *Erreur,* l'écran clignote en rouge. Le chapitre 15.1 « Liste des messages d'événement » comprend des indications pour corriger les défauts.

# **15.1 Messages d'événements**

**Affichage à l'écran**

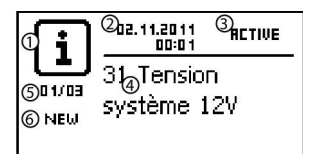

- <span id="page-58-0"></span> Symbole du type de message d'événement :  $\overline{\mathbf{1}}$  Information,  $\Lambda$  Avertissement,  $\otimes$  Erreur
- Date/Heure à laquelle l'événement s'est produit
- Date/Heure à laquelle la cause du message d'événement a été supprimée *ou « ACTIVE »* si la cause du message d'événement est toujours présente.
- Texte du message avec le numéro d'erreur
- Compteur : *n° du message d'événement affiché / total des messages d'événements ;* nombre maximal de messages d'événements = 30
- *« NEW »* indique que le message d'événement n'a pas encore été acquitté.

### **Fonction**

Type **Information** (symbole  $\begin{bmatrix} 1 \end{bmatrix}$ ) : état ou erreur qui ne nuit pas au fonctionnement de l'appareil.

Type **Avertissement** (symbole  $\Lambda$ ) : erreur qui entraîne la charge de la batterie en alimentant les consommateurs uniquement de façon limitée.

Type **Erreur** (symbole  $\mathcal{R}$ ) : erreur grave qui empêche le fonctionnement de l'appareil.

Les nouveaux messages d'événements s'affichent immédiatement. Les messages disparaissent lorsqu'ils ont été acquittés et que leur cause a été éliminée.

En présence de messages dont la cause a été supprimée mais qui n'ont pas encore été acquittés, le symbole  $\boxtimes$  apparaît dans la barre d'informations de l'affichage d'état.

Si une erreur déjà acquittée survient une nouvelle fois, elle sera de nouveau affichée à l'écran.

#### **Commande**

#### **Acquittement d'un message d'événement**

- Un message d'événement portant la mention *« NEW »* est affiché à l'écran.
- Appuyez sur les touches «  $ESC \gg / \triangle / \triangledown$ . Le message d'événement est acquitté.

#### **Affichage des message d'événements**

- *« Menu principal » « Compte rendu d'événements »*
- Appuyez sur les touches  $\Delta \nabla$  afin de faire défiler les messages d'événements ; voir le tableau suivant « Liste des messages d'événements ».

#### **Suppression du compte rendu des événements**

Т Tous les messages d'événements seront supprimés sans exception.

- *« Menu principal » « Réglage système » « Supprimer journal d'événements »*
- 1. Appuyez sur la touche *« SET ».* La [Fig.](#page-59-0) 16 apparaît à l'écran.
- 2. Appuyez sur la touche *« SET »* pendant 1 seconde afin de supprimer le compte rendu d'événements

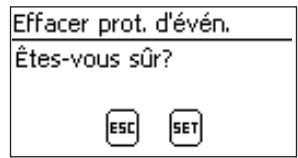

<span id="page-59-0"></span>*Fig. 16 La fenêtre de dialogue Supprimer compte rendu d'événements*

#### **Liste des messages d'événements**

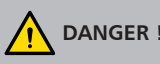

**DANGER !**

Dans le cas de l'élimination d'une erreur, respectez les consignes de sécurité mentionnées dans la chapitre [9.1](#page-13-0)*.*

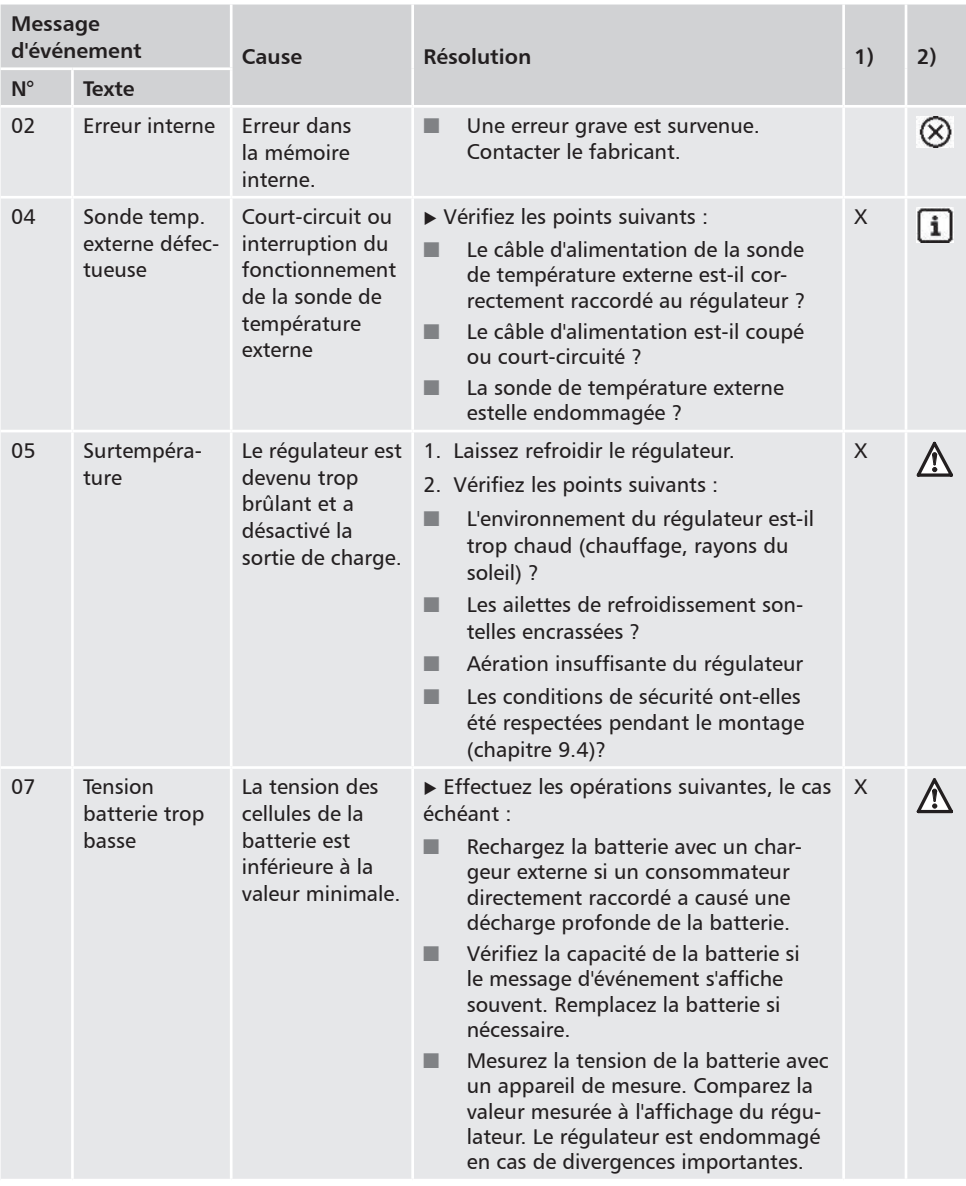

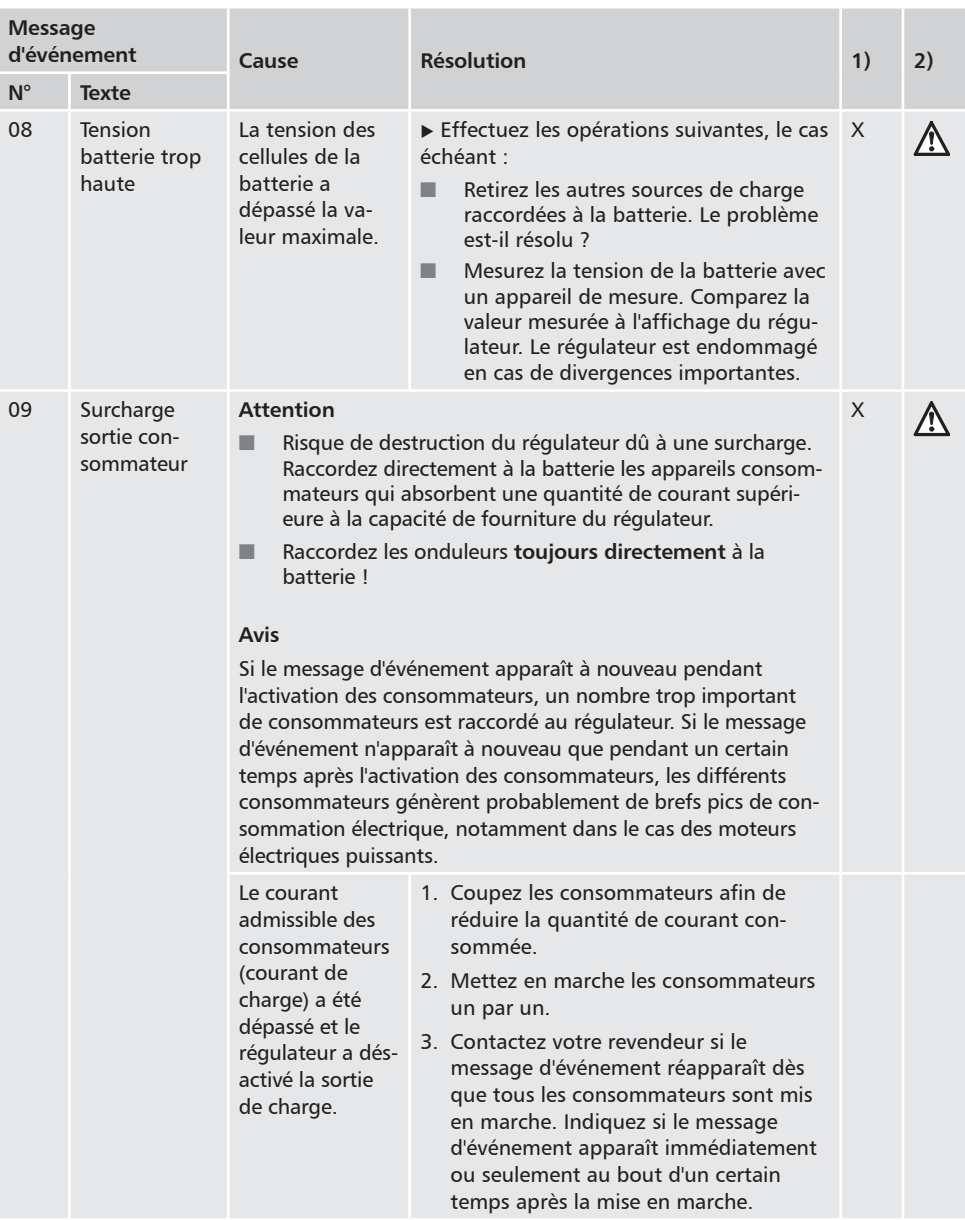

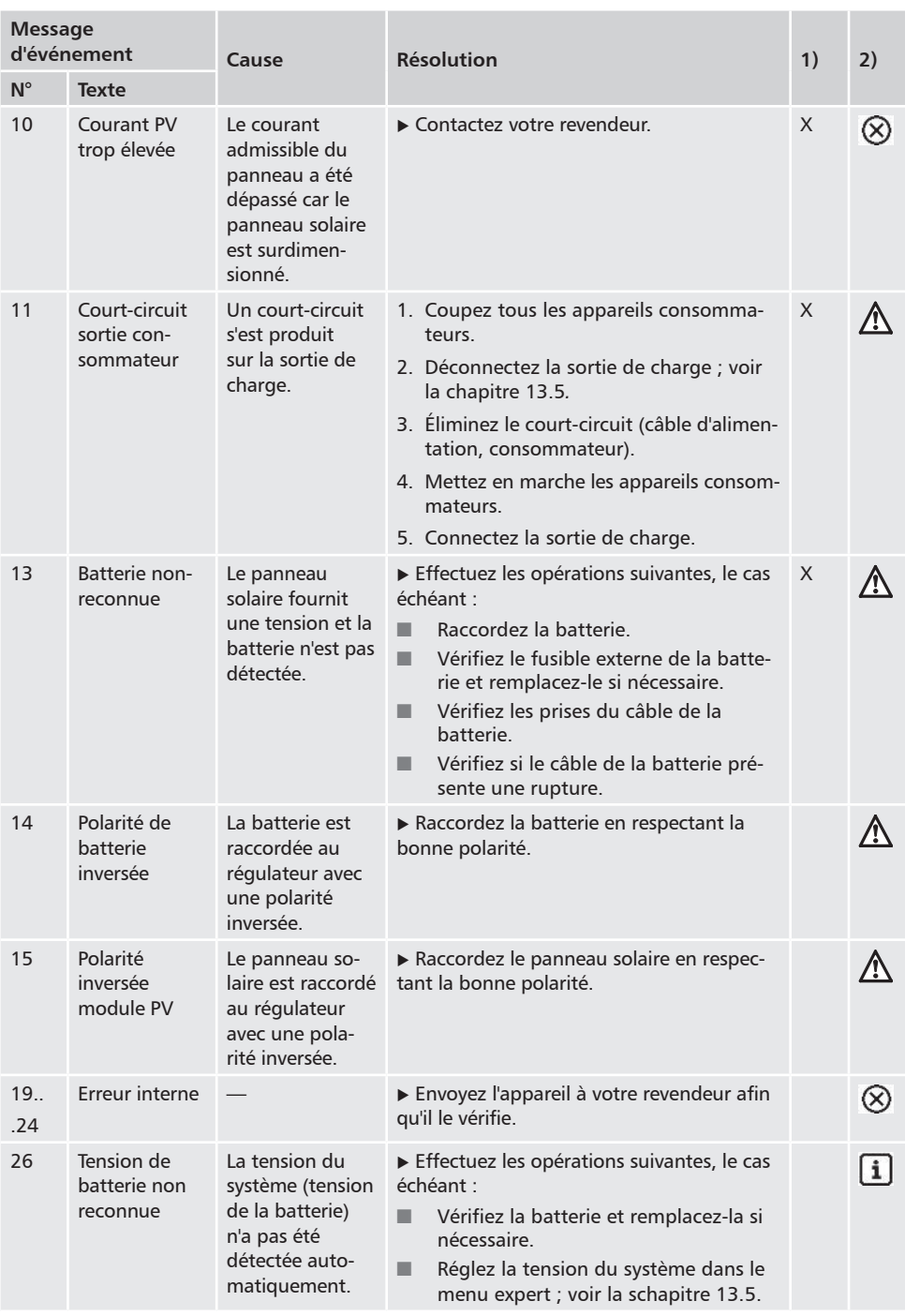

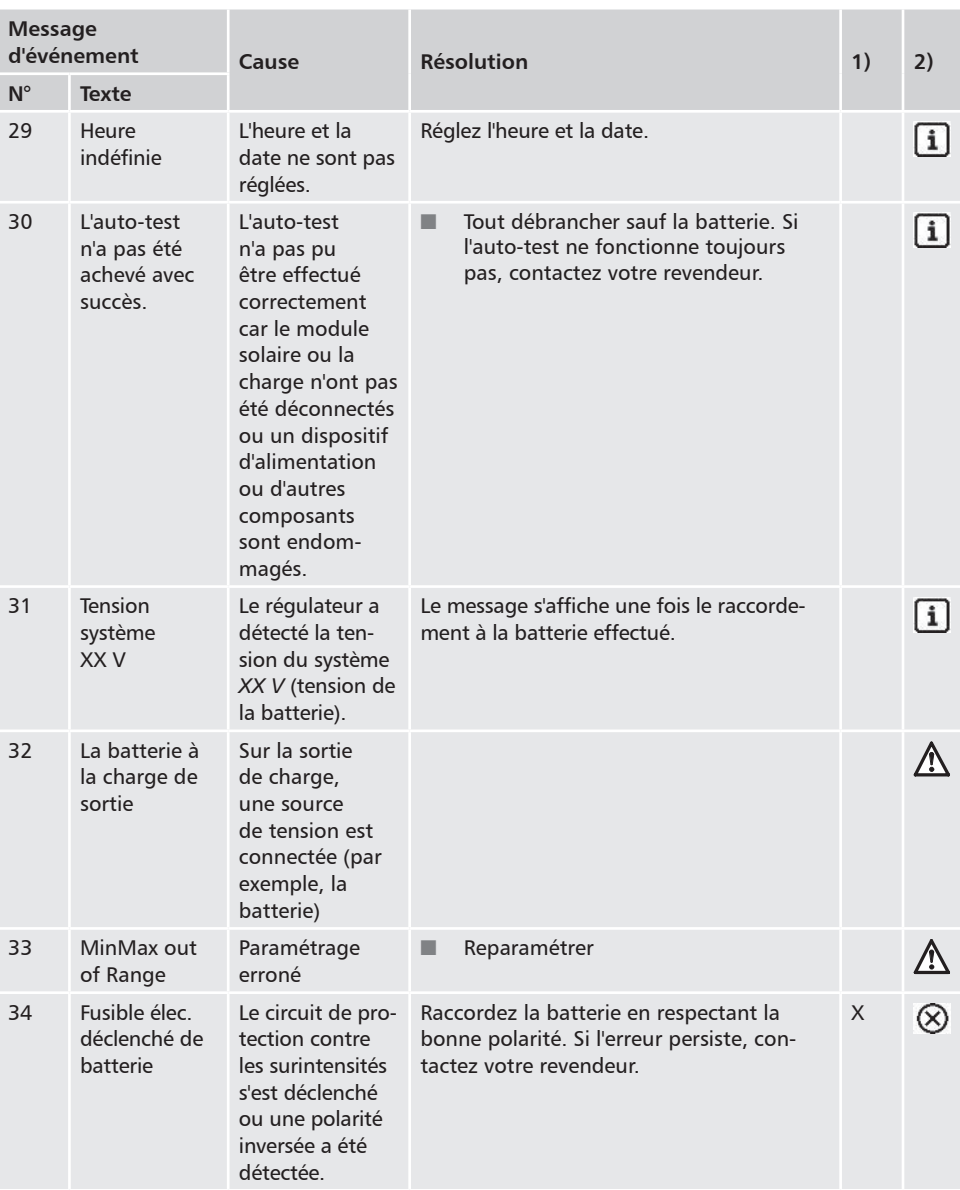

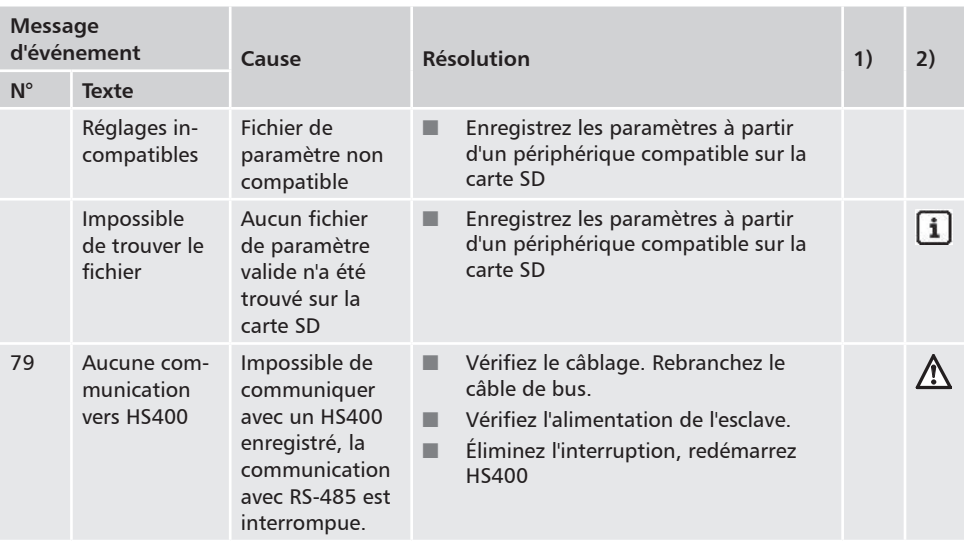

<sup>1)</sup>  $X =$  le message d'événement déclenche l'activation de la sortie d'alarme.

2) Type du message d'événement

# **15.2 Erreur sans message d'événement**

Les causes des erreurs décrites ci-après ne sont pas soumises au contrôle de l'appareil. C'est la raison pour laquelle l'appareil n'affiche aucun message d'événement si l'une de ces erreurs survient.

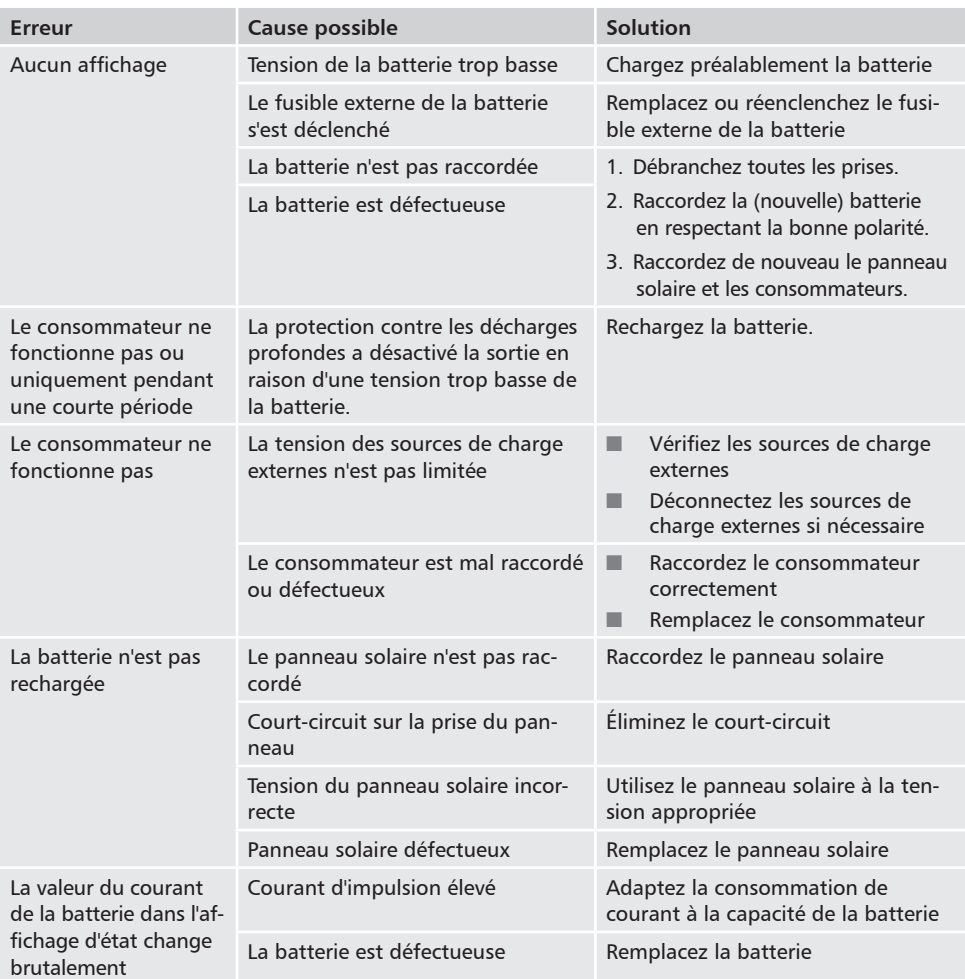

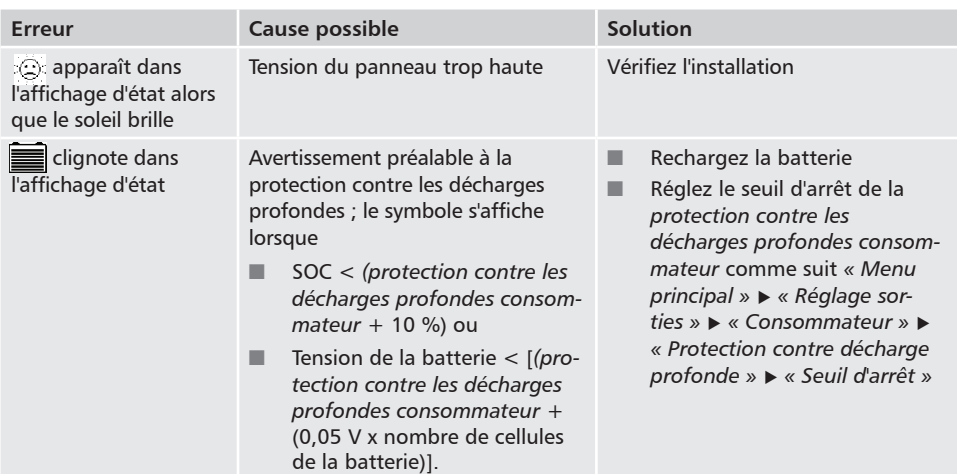

# **15.3 Auto-test**

#### **Fonction**

L'auto-test permet de vérifier les fonctions principales de l'appareil.

#### **Commande**

#### **Attention**

Risque de destruction du régulateur. Avant de démarrer l'auto-test, coupez les consommateurs et le panneau solaire du régulateur.

Cette opération est décrite dans la chapitre [11](#page-34-0)*.*

- 1. Débranchez le câble des sorties de relais *« AUX 1 »* et *« AUX 2 ».*
- 2. Appelez le *« Menu principal » « Autodiagnostic ».* La fenêtre de dialogue représentée à gauche apparaît à l'écran.
- 3. Appuyez pendant 1 seconde sur la touche *« SET ».* L'autotest démarre, le symbole  $\mathbb{R}$  s'affiche et les bruits de commutation des relais sont audibles.
- 4. Si aucune erreur n'est survenue, la fenêtre de dialogue représentée à gauche apparaît à l'écran, faute de quoi le message suivant s'affiche *« Autodiagnostic non réussi ».*
- 5. Appuyez sur la touche *« ESC ».*
- 6. Si le message *« Autodiagnostic non réussi »* est apparu précédemment, éliminez l'erreur à l'aide des messages d'événements (*« Menu principal » « Journal d'événements »* ).
- 7. Raccordez le panneau solaire et les consommateurs comme décrit dans les chapitre [9.5.3](#page-26-0) et chapitre [9.5.4](#page-27-0)
- 8. Raccordez le câble aux sorties de relais *« AUX 1 »* et *« AUX 2 ».*

# **16 Maintenance**

# **16.1 Régulateur**

Le régulateur ne nécessite pratiquement aucun entretien. Il est toutefois recommandé de contrôler à intervalles réguliers si les ailettes de refroidissement ne sont pas encrassées sur la face arrière de l'appareil. Lorsque cela est nécessaire, nettoyez l'appareil comme cela est décrit ci-dessous.

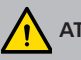

# **ATTENTION !**

Risque de destruction des composants.

- Les détergents et l'équipement à l'avant du régulateur ne doivent pas atteindre l'intérieur (fentes autour des unités de commande).
- Les produits nettoyants suivants ne doivent notamment pas être utilisés :
	- les produits nettoyants contenant des solvants
	- les produits désinfectants
	- les produits nettoyants granuleux ou les appareils de nettoyage à angles vifs

# **16.1.1 Élimination de la poussière**

Il est conseillé d'éliminer la poussière à l'air comprimé (2 bar max.).

# **16.1.2 Élimination des encrassements importants**

# **DANGER !**

Danger de mort par électrocution ! Les produits nettoyants doivent toujours être appliqués avec un chiffon légèrement humide.

- 1. Débranchez les consommateurs, le panneau solaire et la batterie comme décrit dans la chapitre [9.1.](#page-13-0)
- 2. Éliminez les encrassements importants avec un chiffon légèrement humide (utilisez de l'eau claire). Si nécessaire, utilisez une solution de savon de Marseille à 2 % à la place de l'eau. Au terme du nettoyage, éliminez les restes de savon avec un chiffon légèrement humide.
- 3. Raccordez de nouveau la batterie, le panneau solaire et les consommateurs.

# **16.1.3 Vérification du fonctionnement de la charge**

- 1. Si le symbole *Batterie* clignote pendant une longue période en dépit d'un rayonnement solaire satisfaisant et d'un panneau solaire correctement raccordé, mesurez la tension de la batterie !
- 2. Dans le cas d'une tension très basse de la batterie, rechargez cette dernière à l'aide d'un chargeur externe ou remplacez la batterie.
- 3. Effectuez l'auto-test (chapitre 15.3).
- 4. Contactez votre revendeur si la tension de la batterie est supérieure à 17/34 VDC (Tarom 4545) ou à 17/34/68 VDC (Tarom 4545–48).

# **16.1.4 Installation**

Il est recommandé de vérifier tous les composants de l'installation au moins une fois par an en suivant les indications du fabricant. De manière générale, il est recommandé d'effectuer les travaux de maintenance suivants :

- **N** Vérifiez les décharges de traction
- Vérifiez la stabilité de tous les câblages
- $\blacksquare$  Resserrez les vis si nécessaire
- $\blacksquare$  Vérifiez si les contacts présentent des marques de corrosion
- Q Vérifiez le niveau d'acide de la batterie conformément aux indications du fabricant

# **17 Élimination**

Le symbole de poubelle avec roulettes et une croix dessus indiquent que ce produit doit être collecté et ne pas être jeté avec les ordures ménagères. Il doit être envoyé à une décharge spécialisée pour sa récupération et son recyclage. Veuillez vous reporter à l'autorité locale en matière de déchets pour plus d'informations sur les systèmes de retour ou de collecte de votre région ou auprès du revendeur auquel vous avez acheté le produit.

Les appareils électriques peuvent contenir des composants dangereux qui peuvent nuire à l'environnement et à la santé humaine lors d'une élimination incorrecte. La collecte séparée assure un traitement approprié ainsi que la récupération et la réutilisation des matières premières, conformément à la législation.

L'emballage de l'appareil est constitué de matériaux recyclables.

# **18 Caractéristiques techniques**

# **18.1 Régulateur**

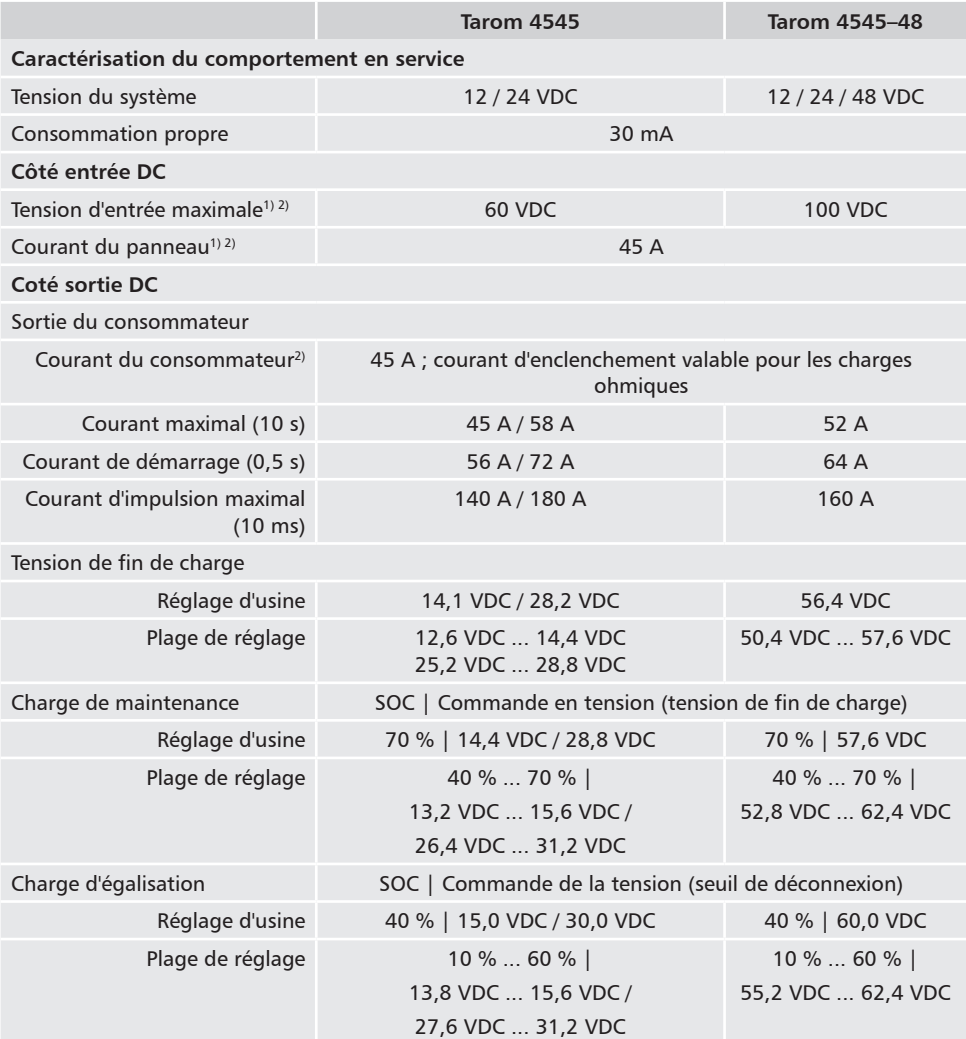

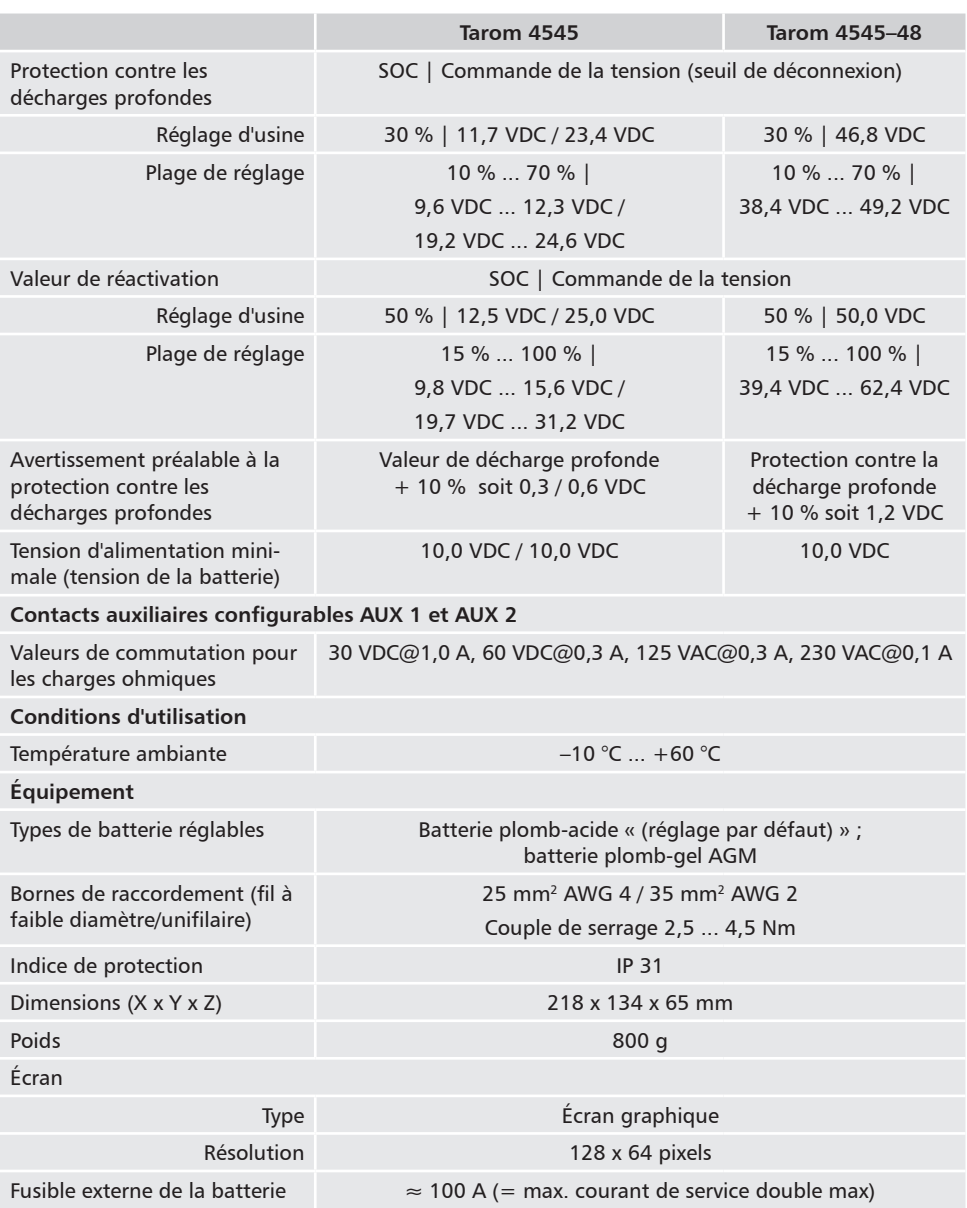

- <sup>1)</sup> À respecter lors de la conception du module solaire par rapport à la tension d'entrée maximale : Lorsque la température est inférieure à 25 °C, la tension à vide du module est supérieure à celle indiquée sur la plaque signalétique du module.
- <sup>2)</sup> Caractéristiques techniques à 25 °C / 77 °F
i

L'étiquette sur l'appareil indique les caractéristiques techniques qui divergent. Sous réserve de modifications.

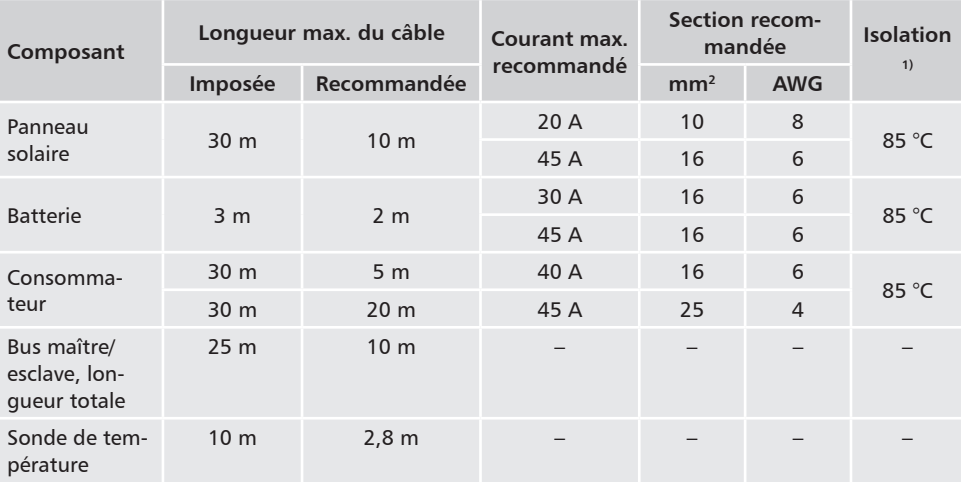

## **18.2 Câble de raccordement**

1) Résistance à la température de l'isolation

# **AVERTISSEMENT !**

Contactez votre revendeur à propos de la section des câbles si vous devez utiliser des câbles plus longs, notamment pour le panneau solaire, la batterie et les consommateurs, que ceux **recommandés** dans le tableau ci-dessus !

# **18.3 Protocole interface UART ouvert**

## **18.3.1 Réglages**

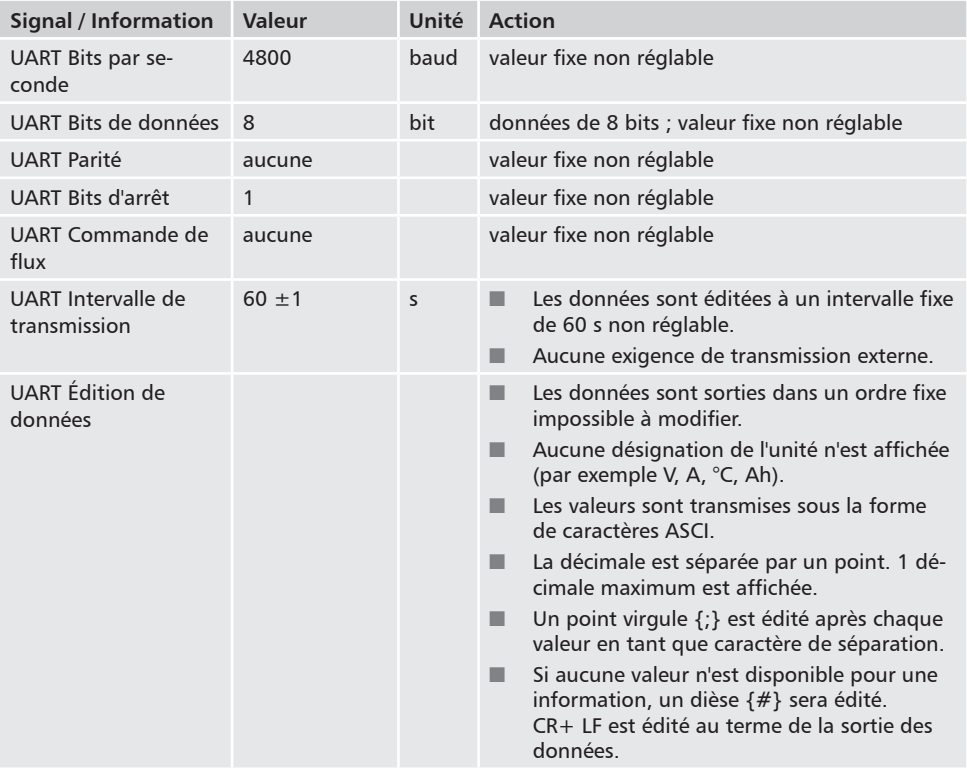

## **18.3.2 Données UART**

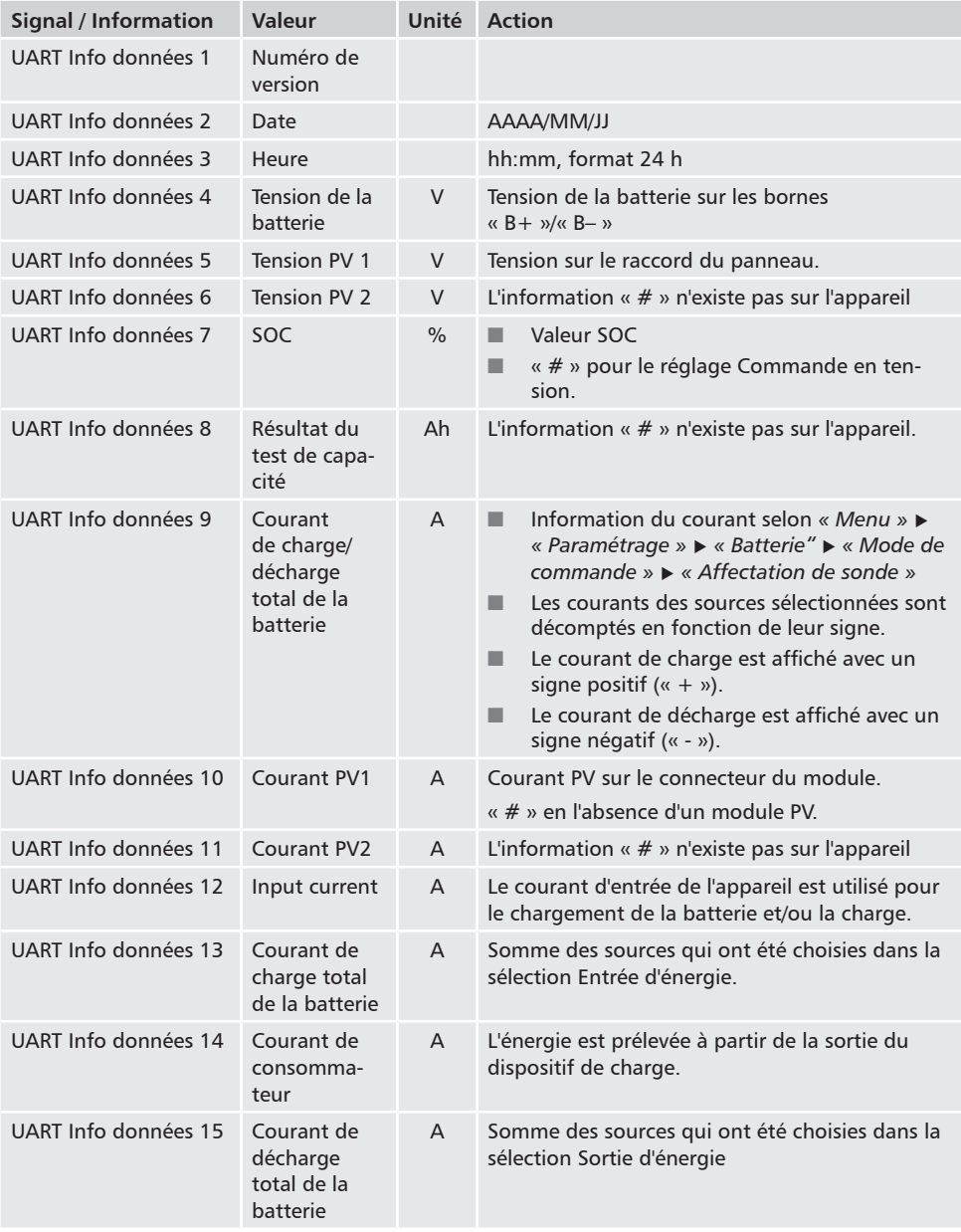

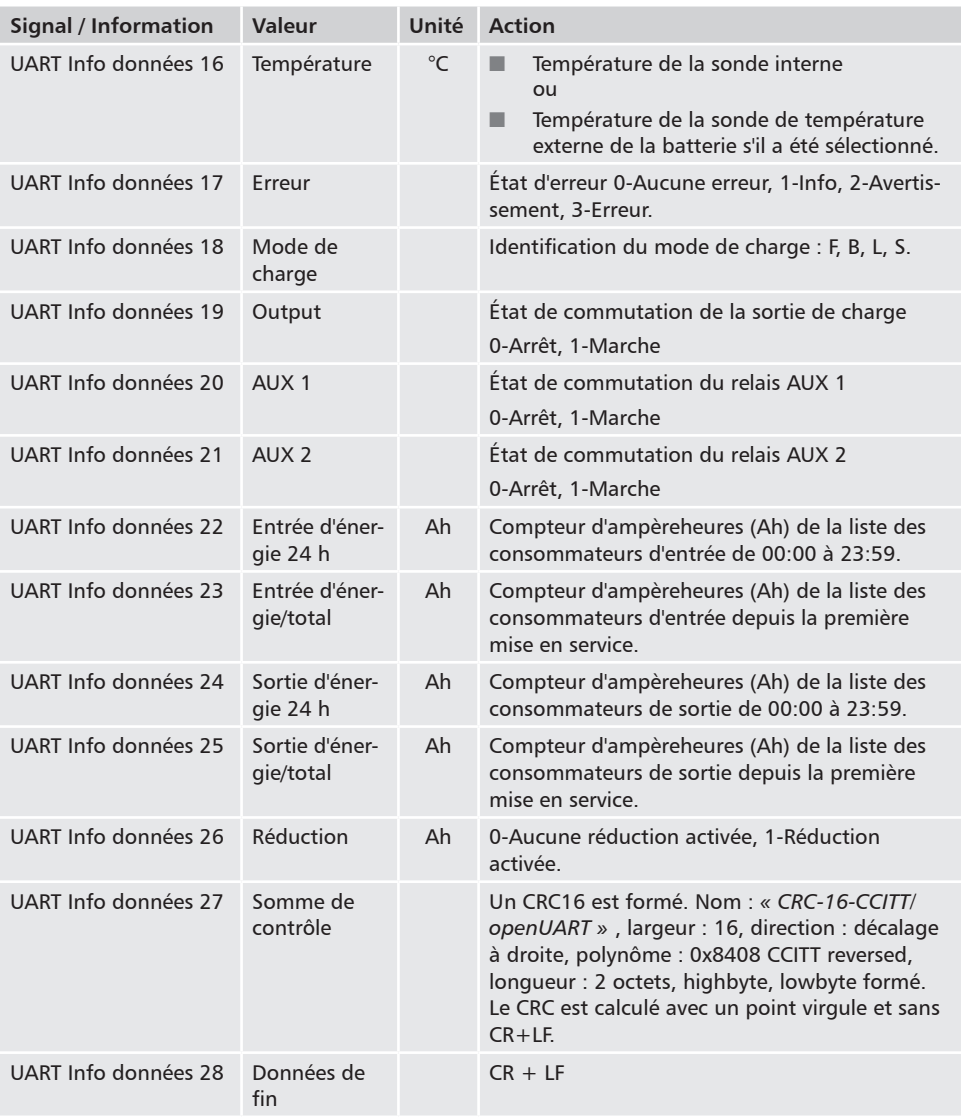

## **18.4 Enregistrement des données sur une carte SD**

Dans le cas d'un enregistrement de données activé, les fichiers de données suivants propres aux appareils connectés à StecaLink sont enregistrés sur la carte SD :

- Dispositif maître Tarom
- $P_A HS400$

Les fichiers de données sont déposés dans une structure de dossiers fixe :

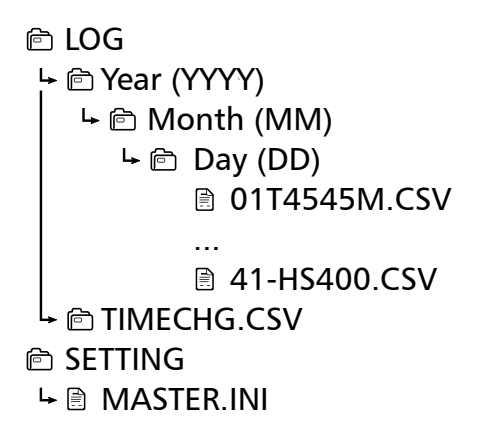

**Structure du nom des fichiers de données**

*« Adresse bus StecaLink » + « Nom d'appareil » + « .CSV »* Exemple : 40-HS400.CSV

# **18.4.1 Fichier de données maître**

### **Données d'en-tête du fichier CSV créé**

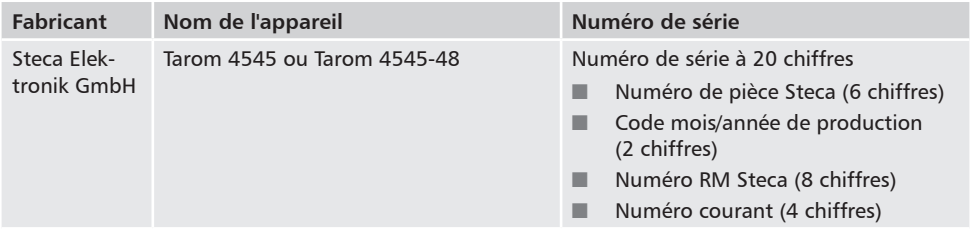

#### **Contenu du fichier de données**

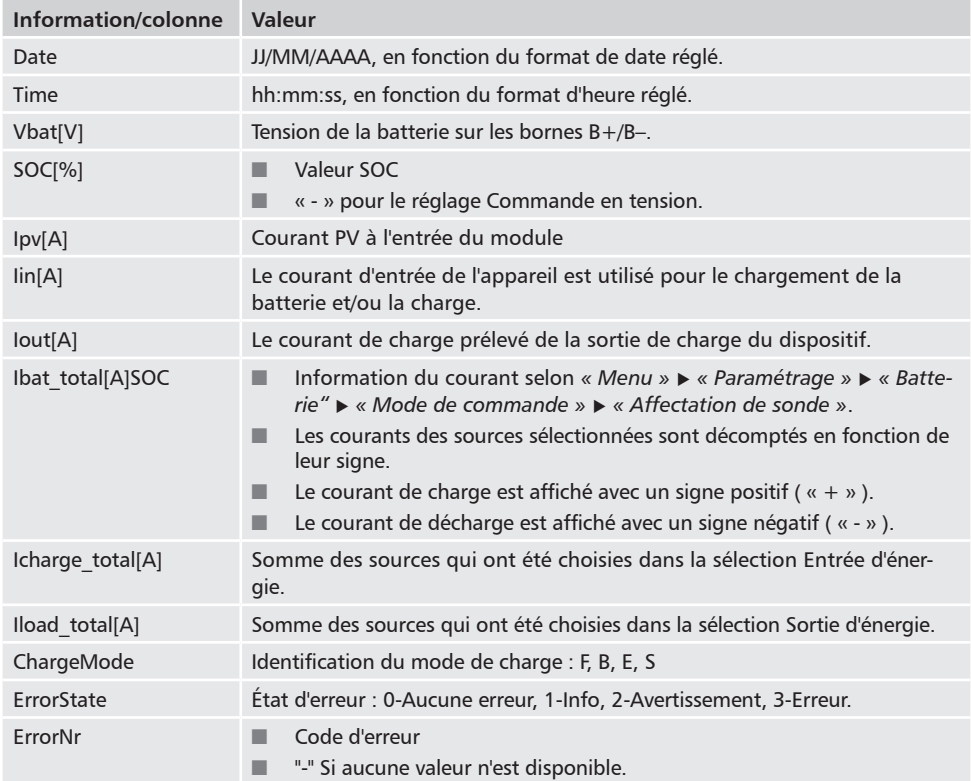

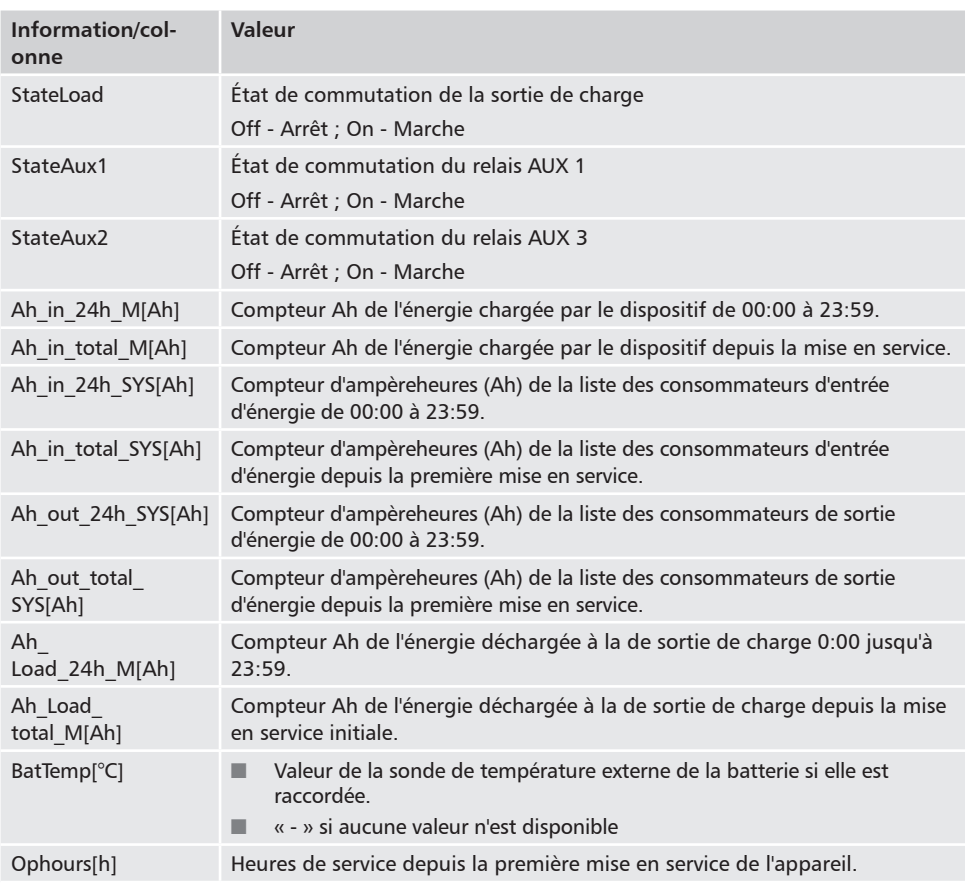

### **18.4.2 Fichier de données TIMECHG**

Si la date et l'heure des réglages de l'appareil a changé, cela a des implications pour l'enregistrement de données.

Afin de prouver la modification des réglages, le changement de la date et de l'heure est enregistré dans un fichier de données spécifique.

L'enregistrement du fichier de données TIMECHG.CSV s'effectue uniquement si l'enregistrement de données de la carte SD est activé.

#### **Contenu du fichier TIMECHG.CSV**

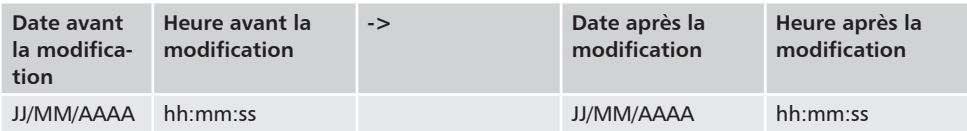

# **18.4.3 Fichier de données PA HS400**

**Données d'en-tête du fichier CSV créé**

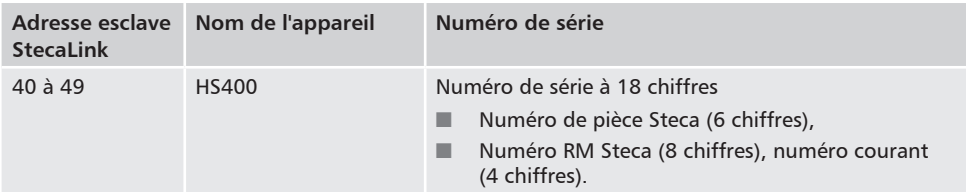

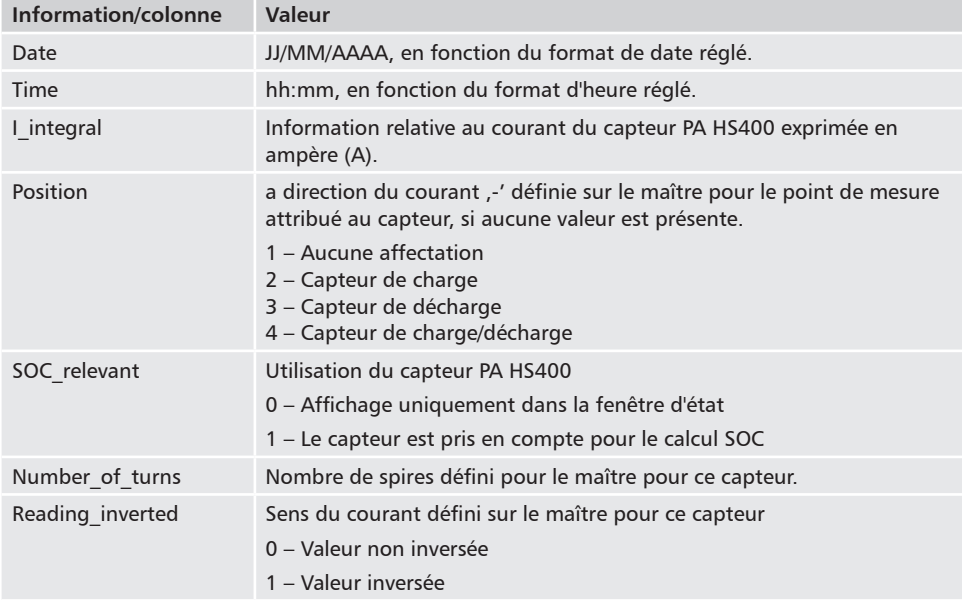

#### **Contenu du fichier de données CSV**

# **19 Conditions de la garantie commerciale**

Conditions de la garantie commerciale Les conditions de la garantie commerciale Steca sont disponibles sur le site Internet suivant : *www.steca.com/pv-off-grid/warranties*

## **19.1 Clause de non-responsabilité**

Le fabricant ne peut contrôler l'application de ce manuel ni les conditions et méthodes d'installation, de service, d'utilisation et d'entretien du régulateur. Une installation effectuée de manière incorrecte risque de provoquer des dommages matériels et de mettre en péril la vie de personnes.

Aussi, le fabricant décline toute responsabilité pour les pertes, les dommages ou les coûts qui résulteraient ou auraient une quelconque relation avec une installation incorrecte, une réalisation incorrecte des travaux d'installation, un service inapproprié, ainsi qu'une utilisation et un entretien erronés.

De même, nous déclinons toute responsabilité pour des violations de droit de brevet ou de droit de tiers résultant de l'utilisation de ce régulateur. Le fabricant se réserve le droit d'effectuer des modifications concernant le produit, les caractéristiques techniques ou les instructions de montage et de service sans avis préalable.

#### 20 Contact

En cas de réclamations et de dysfonctionnements, veuillez contacter le commerçant local chez qui vous avez acheté le produit. Il vous aidera dans toutes vos démarches.

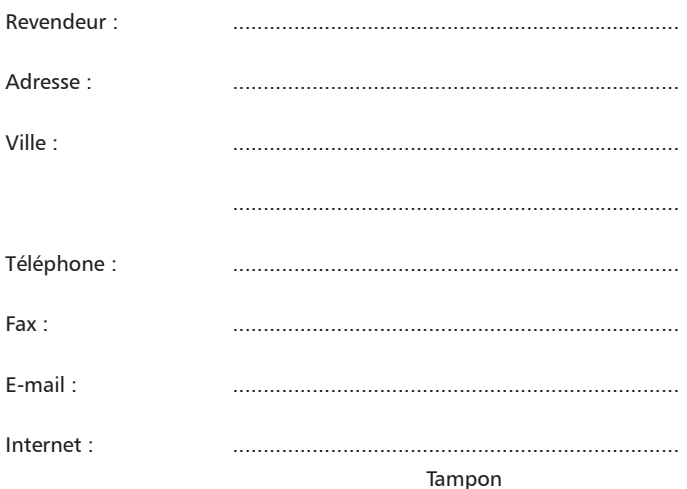

#### $21$ **Notes**

Régulateur